# **มอนิเตอรจอโคง Dell UltraSharp 34 พรอมฮับ USB-C Hub - U3421WE** คูมือผูใช

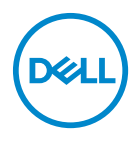

**รุน: U3421WE รุนตามขอกําหนด: U3421WEb**

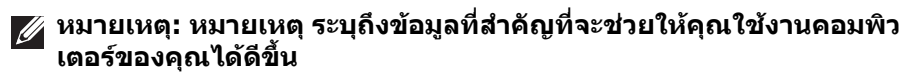

- **ขอควรระวัง: ขอควรระวัง แสดงถึงความเสียหายที่อาจเกิดกับฮารดแวรหรือ การสูญเสียขอมูลหากไมทําตามขั้นตอนที่ระบุ**
- $\wedge$ ุ∖ คำเตือน: คำเตือนบ่งชี้ถึงความเป็นไปได้ที่จะเกิดทรัพย์สินชำรดเสียหาย การ **บาดเจ็บหรือเสียชีวิต**

**ลิขสิทธิ์ © 2020 Dell Inc. หรือบริษัทในเครือ สงวนลิขสิทธิ์** Dell, EMC และเครื่องหมายการคาอ ื่นๆ เปน เครื่องหมายการคาของ Dell Inc. หรือบริษัทในเครือ เครื่องหมายอื่นๆ อาจเปนเครื่องหมายการคาของบริษัทที่ เกี่ยวข้อง

2020 - 12

Rev. A00

### **คอนเทนต** ֚֚֬

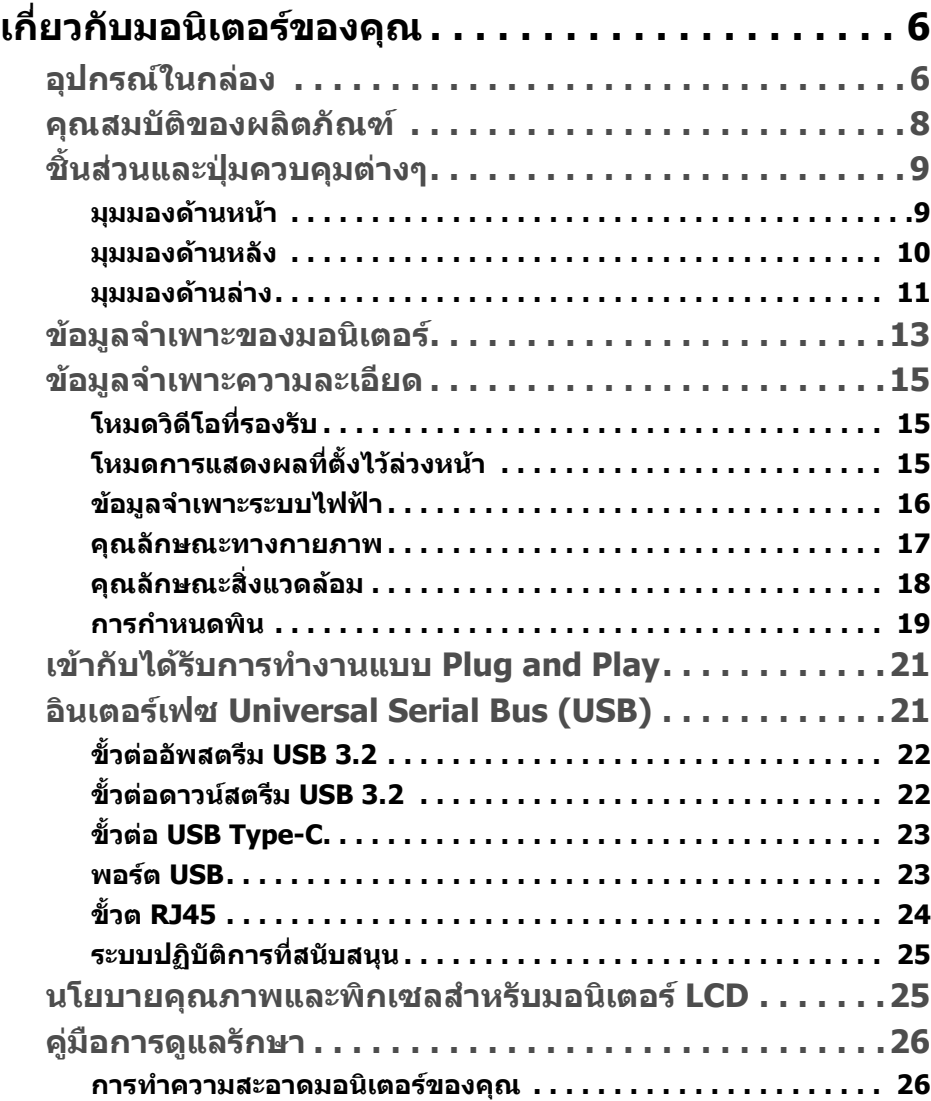

 **│ 3**

(dell

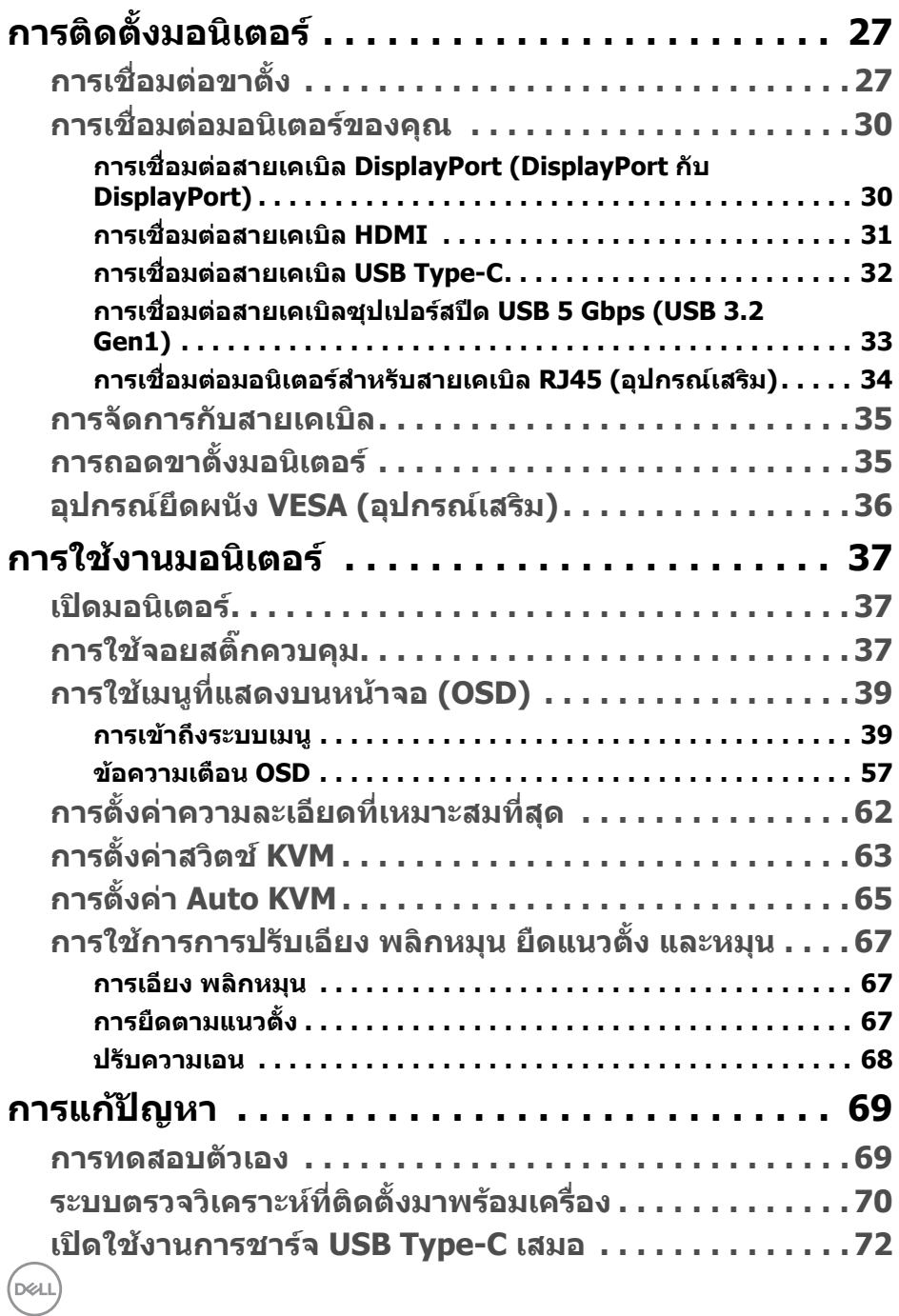

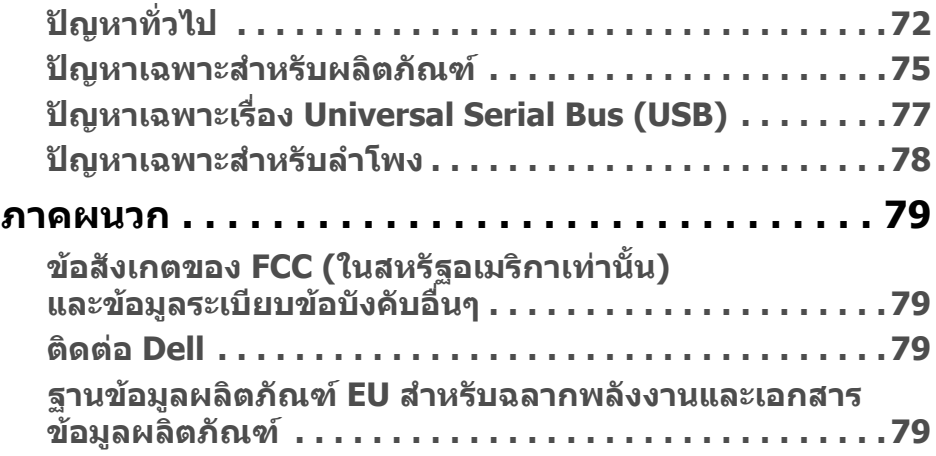

# <span id="page-5-0"></span>**เกี่ยวกบมอน ั ิเตอรของคุณ**

# <span id="page-5-1"></span>**อุปกรณในกลอง**

มอนิเตอรของคุณจัดสงมาพรอมสวนประกอบที่แสดงไวในตารางดานลาง หากสวน ประกอบขาดหายไป โปรดติดตอฝายสนับสนุนทางเทคนิคจาก Dell สําหรับขอมูลเพิ่ม เติม โปรดดูที่ **[ติดตอ](#page-78-4) Dell**

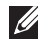

 $\boldsymbol{V}$ ุ⁄ หมายเหตุ: อุปกรณ์บางรายการอาจเป็นอุปกรณ์เสริม และอาจไม่มีการจัดส่ง *่าง*<br>มาให้พร้อมกับมอนิเตอร์ คุณสมบัติบางอย่างอาจไม่มีมาให้ในบางประเทศ

**หมายเหตุ: หากคุณเชื่อมตอขาตั้งที่ซื้อมาจากแหลงอื่น ใหทําตามขั้นตอนใน การติดตั้งที่มาพรอมกับขาตั้งนั้นแทน**

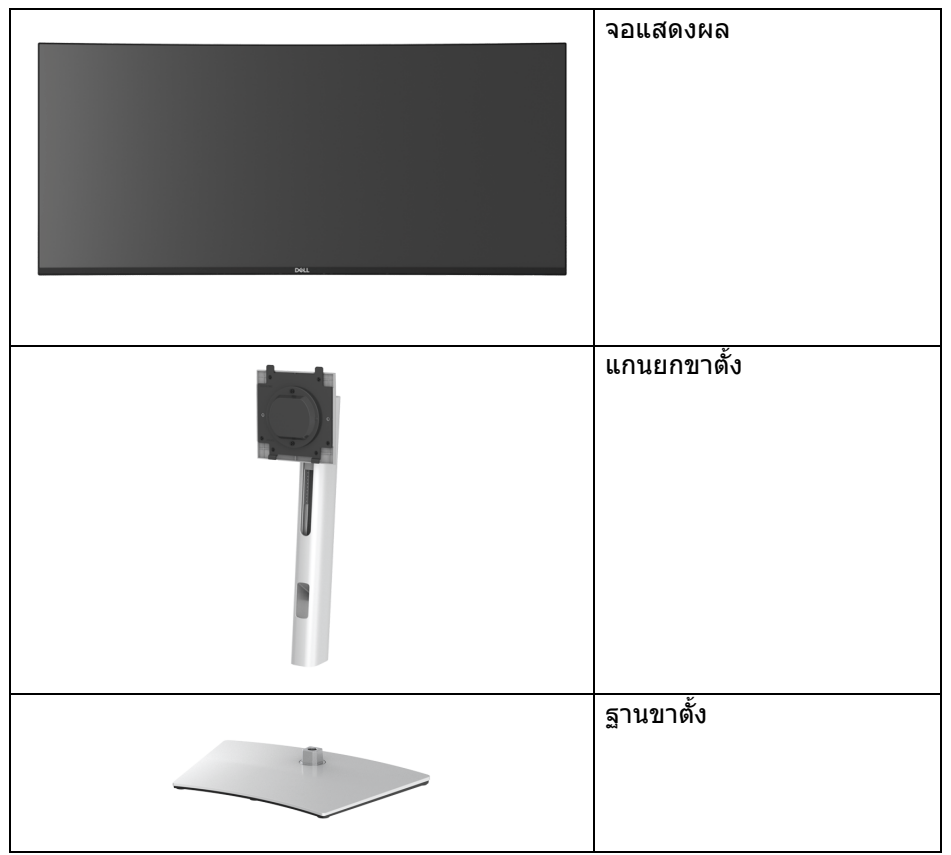

DELI

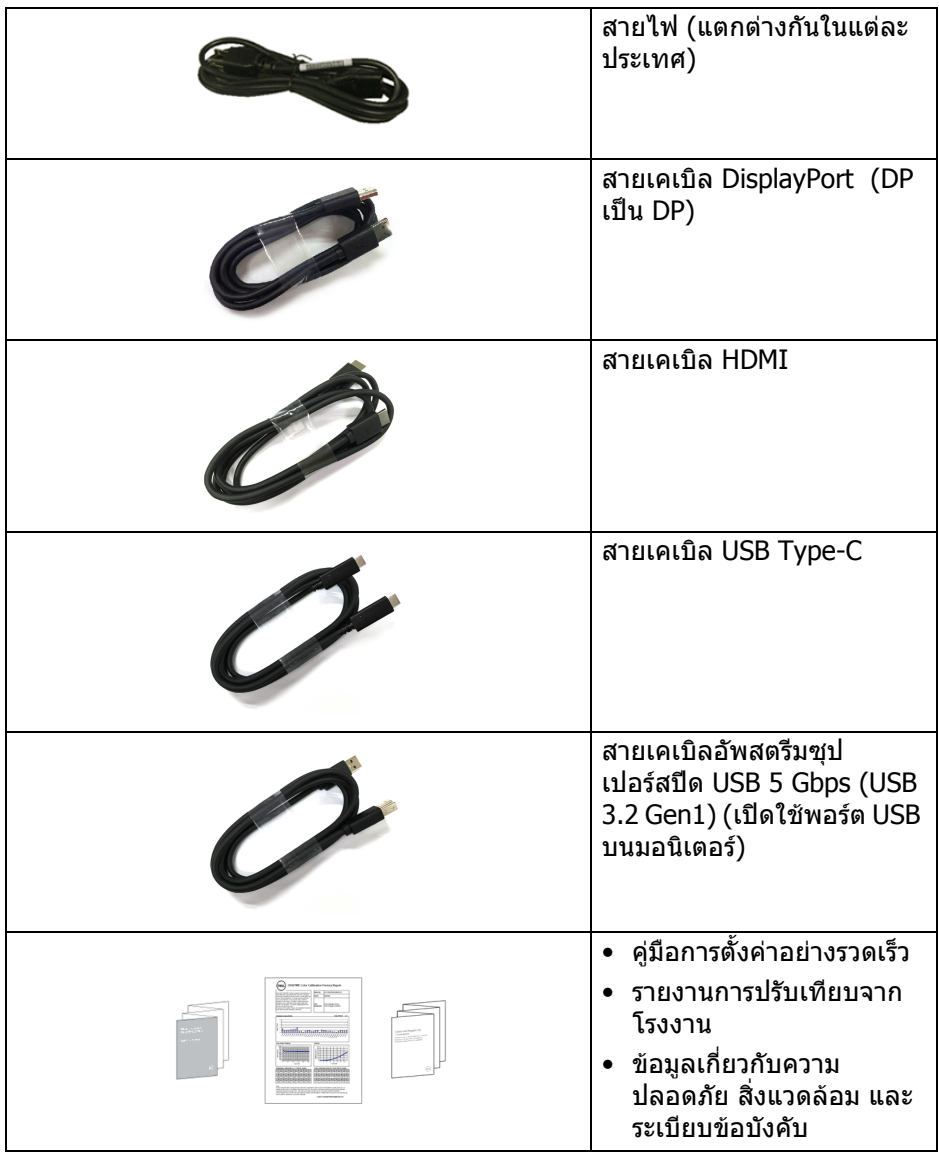

 $($ DELL $)$ 

# <span id="page-7-0"></span>**คุณสมบัติของผลิตภัณฑ**

มอนิเตอร**Dell U3421WE** มีแอคทีฟแมทริกซ, ทรานซิสเตอรแบบฟลมบาง (TFT), แสดงผลคริสตัลเหลว (LCD) และไฟแบ็คไลท LED คุณลักษณะของมอนิเตอรประกอบ ดวย

- พื้นที่ดูภาพหนาจอ 86.72 ซม. (34.14 นิ้ว) (วัดในแนวทแยงมุม) ความละเอียด 3440 x 1440 (21:9) รองรับการแสดงผลเต็มจอภาพ โดยใชความ ละเอียดลดลง
- มมมองแบบกว้างช่วยให้ดภาพได้ทั้งจากตำแหน่งนั่งหรือยืน
- ชวง sRGB 99% และ Rec 709 99% โดยมีคาเฉลี่ย Delta E < 2; สนับสนุน DCI-P3 95% ดวย
- การเชื่อมตอแบบดิจิตอลกับ DisplayPort, USB Type-C และ HDMI
- USB Type-C เดี่ยวเพื่อจ่ายไฟ (PD 90 W) เข้ากับโน้ตบ๊กที่สามารถใช้งานร่วมกัน ี่ ได้ ในขณะที่รับสัญญาณวิดีโอและข้อมูล
- ความสามารถในการปรับเอียง พลิกหมุน ตามความสูง และเอน
- เรือนบางพิเศษช่วยลดปัญหาในการใช้กับมอนิเตอร์หลายประเภท ช่วยให้สามารถ ตั้งคาไดอยางงายดายพรอมเพิ่มประสบการณการดูที่ดียิ่งขึ้น
- ฐานวางถอดไดและ Video Electronics Standards Association (VESA™) ขนาด 100 มม. เพื่อการติดตั้งที่ปรับไดหลากหลาย
- มาพรอมพอรต 1 พอรต USB Type-C อัพสตรีม, 1 พอรต USB Type-C ดาวนสต รีม, 1 พอรซุปเปอรสปด USB 5 Gbps (USB 3.2 Gen1) Type-B อัพสตรีม, 1 พอร ตพรอมการชารจไฟซุปเปอรสปด USB 5 Gbps (USB 3.2 Gen1) Type-A ดาวนสต รีมและ 3 พอรตซุปเปอรสปด USB 5 Gbps (USB 3.2 Gen1) Type-A ดาวนสตรีม
- พอรต USB-C และ RJ45 ชวยใหสามารถใชงานการเชื่อมตอเครือขายแบบสาย เดียว
- ความสามารถดานพลักและเพลยถาระบบของทานรองรับ
- การปรับแตงแบบแสดงผลบนหนาจอ (OSD) เพื่อความสะดวกในการตั้งคาและปรับ แตงหนาจอใหเหมาะสม
- สนับสนนุนโหมดการเลือก รูปภาพแตละภาพ (PBP) และรูปภาพในรูปภาพ (PIP)
- สวิตช์ KVM ในตัวช่วยให้คุณสามารถควบคุมคอมพิวเตอร์ได้สูงสุด 2 เครื่องจาก คียบอรดและเมาสชุดเดียวที่เชื่อมตอกับจอภาพนี้
- รองรับ Auto KVM สําหรับการตั้งคาสัญญาณเขาหลายแบบ
- ล็อคปุมเพาเวอรและปุม OSD
- ชองล็อคเครื่องกันหลน
- ล็อคขาตั้ง
- $\bullet$   $\,< 0.3$  W ในโหมดสแตนด์บาย

DELL

- ลําโพงแบบติดตั้งในตัว (5 W) x 2
- ปรับความสบายตาในการมองดวยหนาจอที่ไมมีการกระพริบ
- **คําเตือน: ผลจากการปลอยแสงสีฟาออกจากมอนิเตอรในระยะยาวอาจทําให ตาเกิดความเสียหายไดรวมถึงตาลา ตาพรา และอาการอื่นๆ ไดคุณลักษณะ ComfortView ไดรับการออกแบบมาเพื่อลดปริมาณแสงสีฟาที่ปลอยออก จากมอนิเตอรเพื่อใหตารูสึกสบายขึ้น**

# <span id="page-8-0"></span>**ชิ้นสวนและปุมควบคุมตางๆ**

<span id="page-8-1"></span>**มุมมองดานหนา**

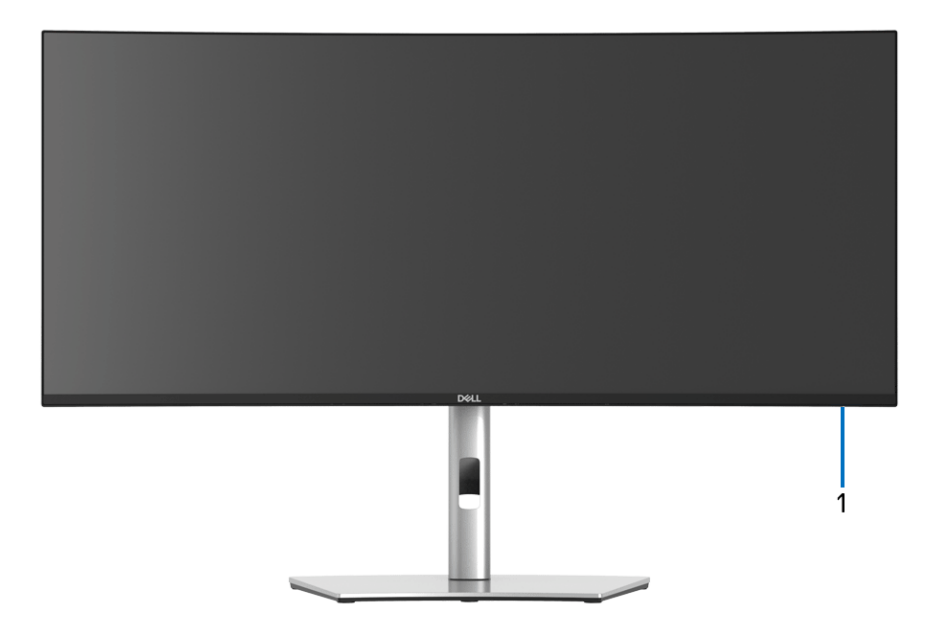

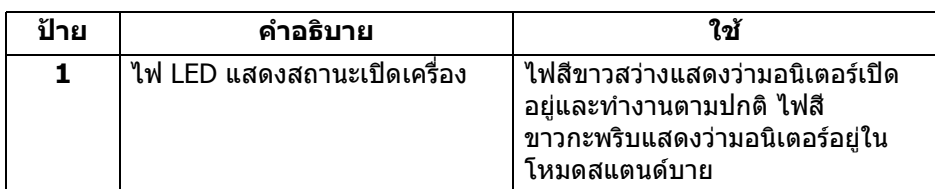

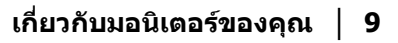

DØL

### <span id="page-9-0"></span>**มุมมองดานหลัง**

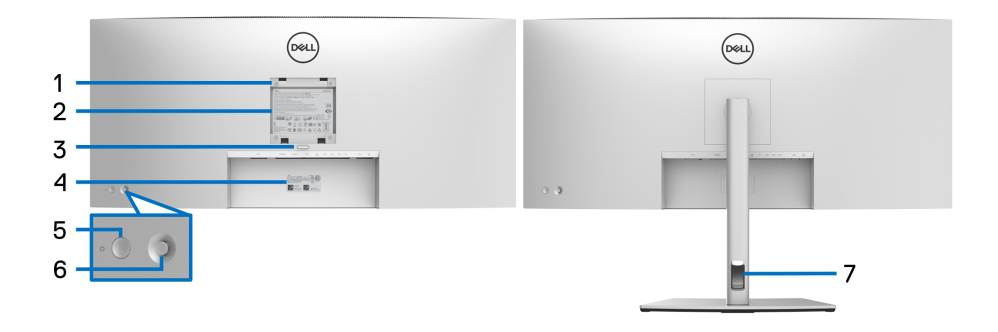

## **มุมมองดานหลังพรอมขาตั้งมอนิเตอร**

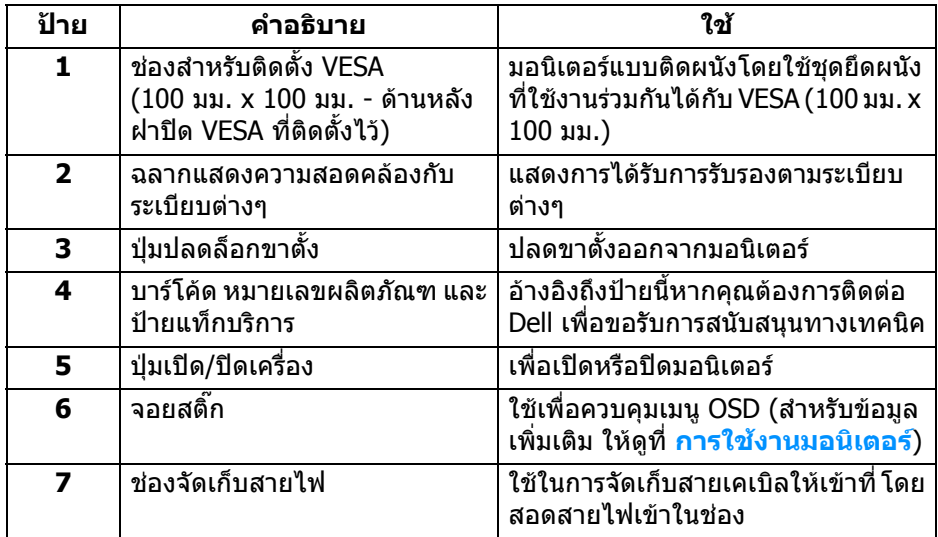

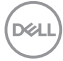

### <span id="page-10-0"></span>**มุมมองดานลาง**

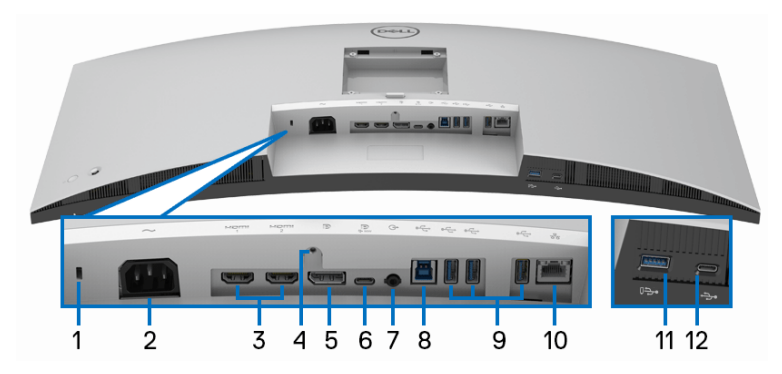

# **มุมมองดานลางโดยไมมีขาตั้งมอนิเตอร**

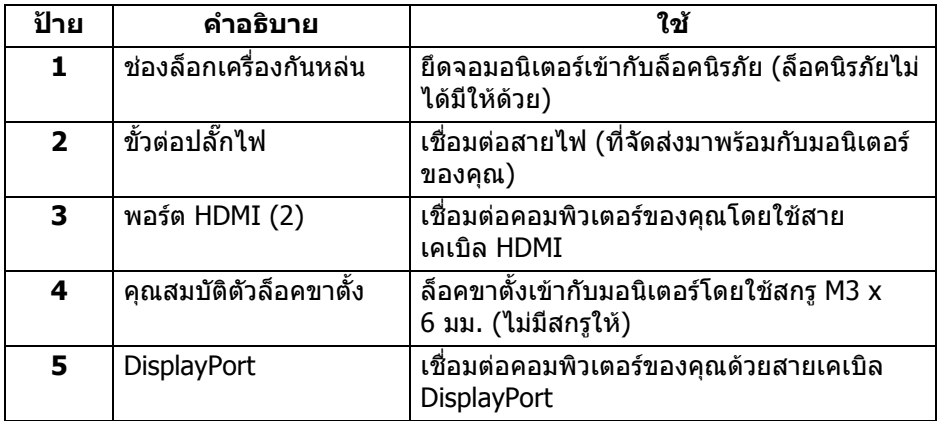

(dell

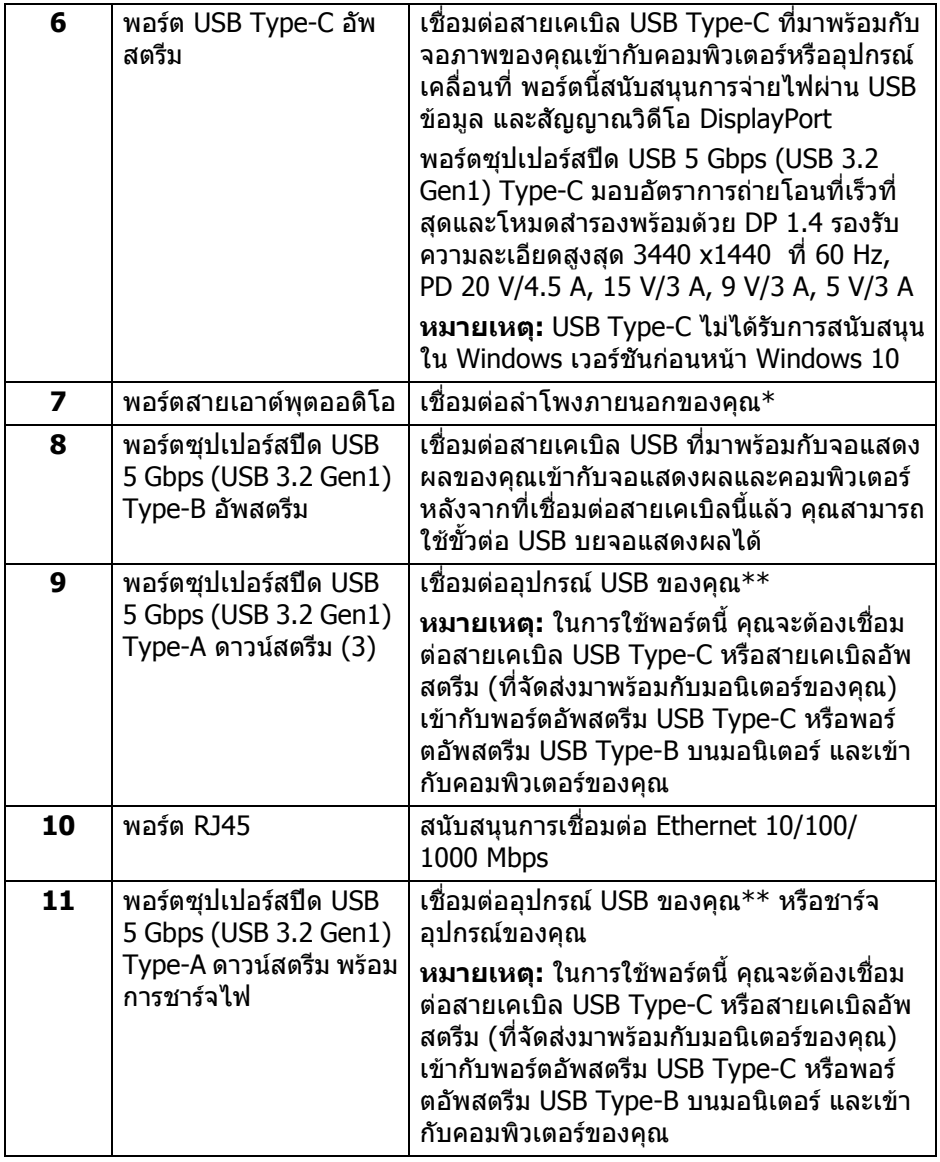

 $($ DELL

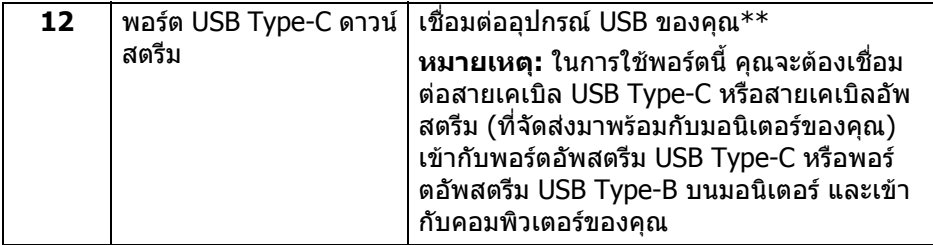

 $^\mathrm{*}$ ไม่สนับสนุนการใช้หูฟังสำหรับขั้วต่อสัญญาณเสียงออก

\*\*เพื่อหลีกเลี่ยงสัญญาณรบกวน เมื่อมีการเชื่อมตออุปกรณระบบไรสายแบบ USB เขา ไปที่พอรตดาวนสตรีม USB ไมแนะนําใหเชื่อมตออุปกรณ USB อื่นๆ เขาในพอรตที่ติดกัน

# <span id="page-12-0"></span>**ขอมูลจําเพาะของมอนิเตอร**

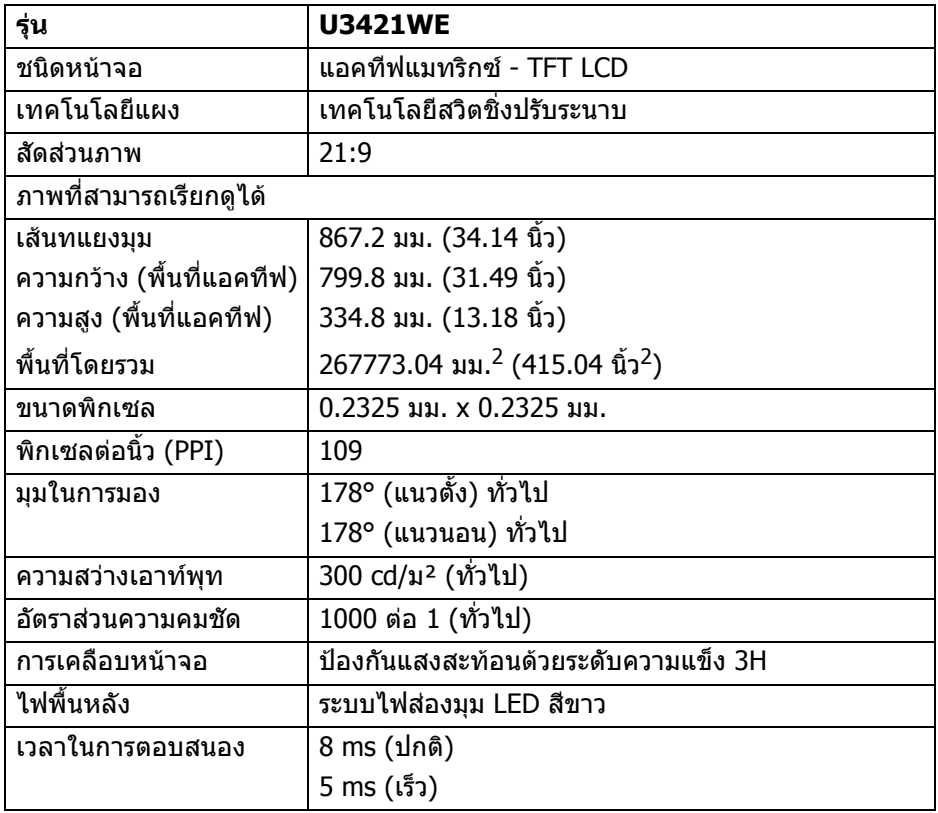

**เกี่ยวกับมอนิเตอรของคุณ │ 13**

DELI

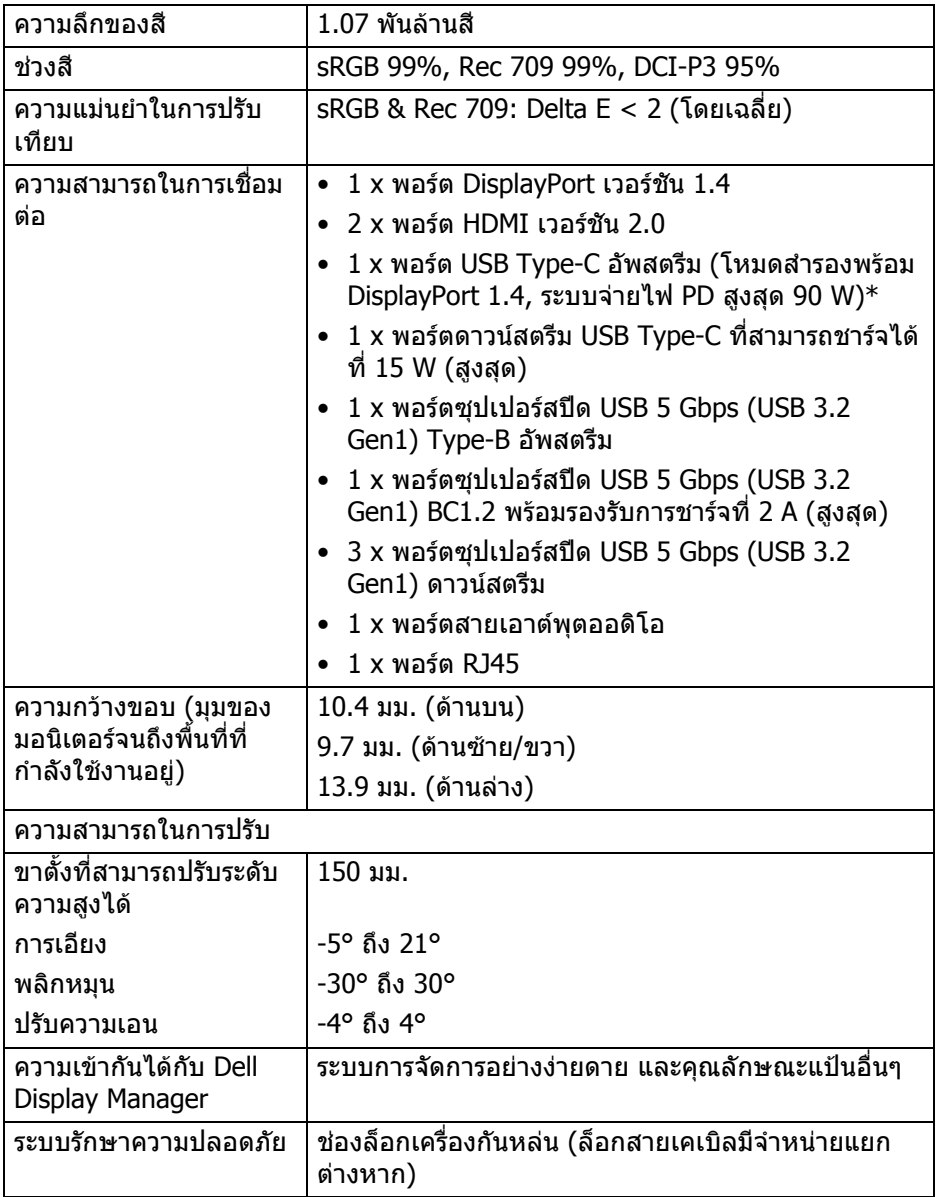

\*DisplayPort และ USB Type-C (โหมดสํารองพรอมดวย DisplayPort 1.4): สนับสนุน HBR3/DisplayPort 1.4/DP ออดิโอ

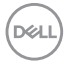

# <span id="page-14-0"></span>**ขอมูลจําเพาะความละเอียด**

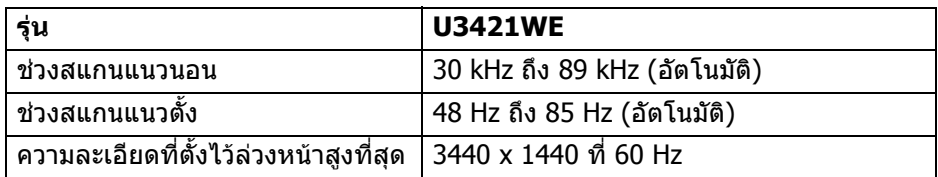

## <span id="page-14-1"></span>**โหมดวิดีโอที่รองรับ**

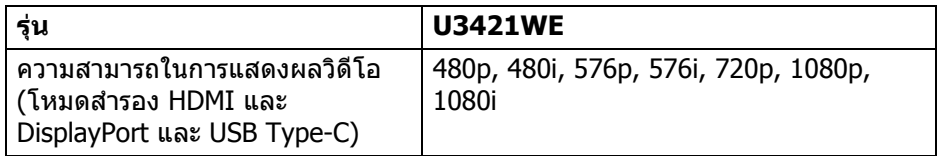

# <span id="page-14-2"></span>**โหมดการแสดงผลที่ตั้งไวลวงหนา**

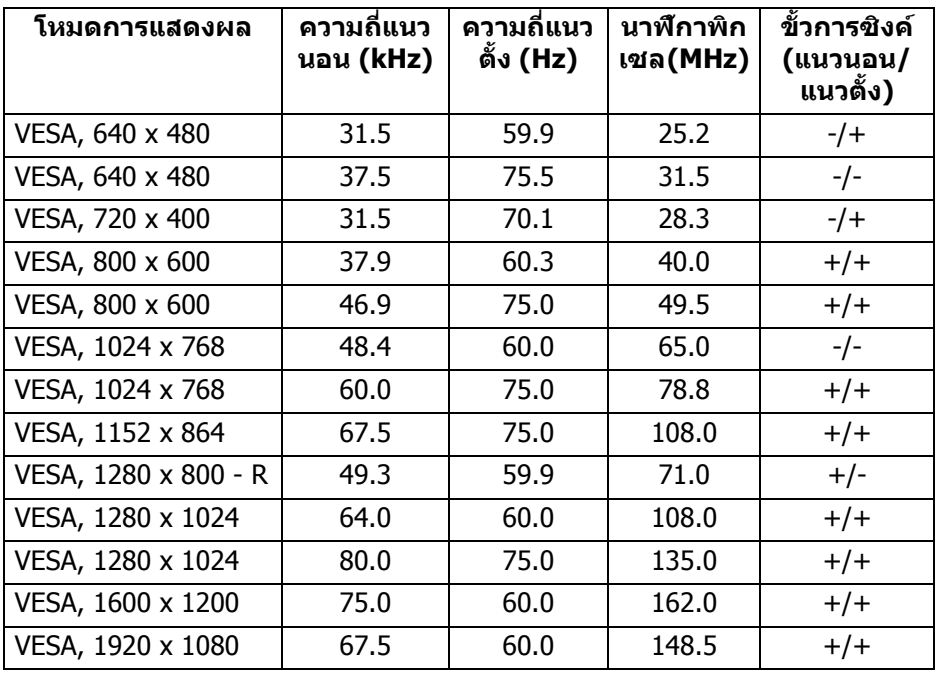

(dell

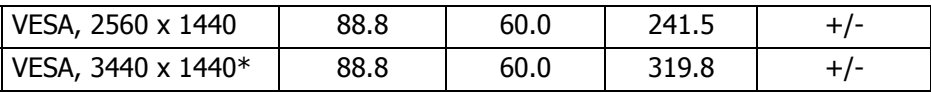

 $*$ ต้องใช้กราฟิกการ์ดซึ่งสนับสนุน HDMI 2.0

#### <span id="page-15-0"></span>**ขอมูลจําเพาะระบบไฟฟา**

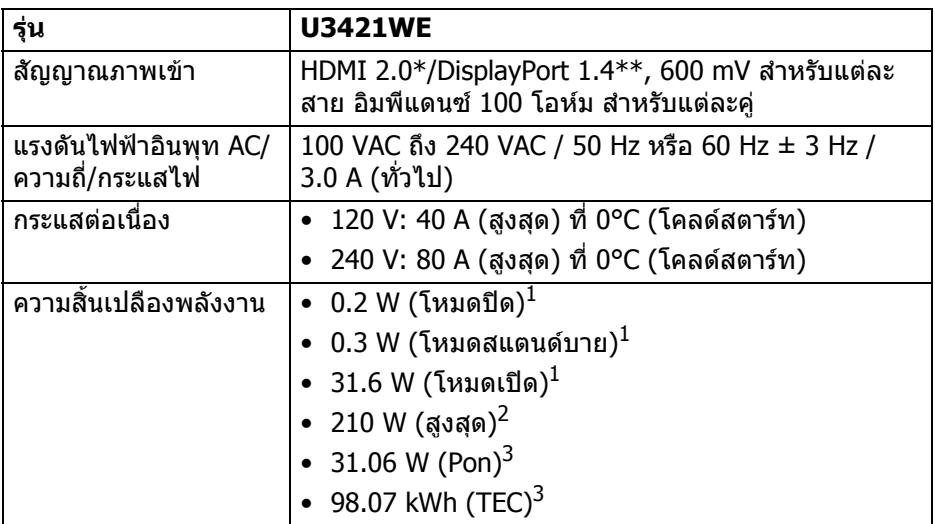

 $*$ ไม่สนับสนุนข้อมูลจำเพาะเสริม HDMI 2.0 โดยรวมถึง HDMI Ethernet Channel (HEC), Audio Return Channel (ARC), มาตรฐานสำหรับรูปแบบและความละเอียดคม ชัด 3D และมาตรฐานสําหรับความละเอียดระดับโรงภาพยนตรแบบดิจิตอล 4K

\*\*สนับสนุน HBR3/DisplayPort 1.4/DP ออดิโอ

 $^{\rm 1}$  ตามที่กำหนดไว้ใน EU 2019/2021 และ EU 2019/2013

- $2$ การตั้งค่าความสว่างและความคมชัดสูงสุดพร้อมการโหลดพลังงานสูงสุดบนพอร์ต USB ทั้งหมด
- $^3$  Pon: การสิ้นเปลืองพลังงานสำหรับโหมดเปิดใช้งานที่กำหนดไว้ในเวอร์ชัน Energy Star 8.0

TEC: การสิ้นเปลืองพลังงานโดยรวมเป็นหน่วย kWh ดังที่กำหนดไว้ในเวอร์ชัน Energy Star 8.0

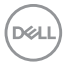

ู้เอกสารฉบับนี้เป็นเอกสารที่ให้ข้อมูลเท่านั้น และเป็นข้อมูลจากการทำงานในห้อง ิปฏิบัติการ ผลิตภัณฑ์ของท่านอาจทำงานได้แตกต่างออกไป ขึ้นอย่กับซอฟต์แวร์ ส่วน ประกอบ และอปกรณ์ต่อพ่วงที่สั่งซื้อ และไม่ถือเป็นหน้าที่ที่จะต้องอัพเดตข้อมูลดัง กล่าว

ดังนั้นลูกค้าจึงไม่ควรนำข้อมูลนี้ไปใช้ในการตัดสินใจเกี่ยวกับค่าความต้านทานไฟฟ้า หรือค่าอื่นๆ ไม่มีการรับประกันความถูกต้องหรือความสมบรณ์ของข้อมูลไม่ว่าจะโดยชัด แจงหรือโดยนัย

**หมายเหตุ: มอนิเตอรนี้ผานการรับรอง ENERGY STAR ผลิตภัณฑนี้มีคุณสมบัติรองรับ ENERGY STAR ในการตั้งคาเริ่ม ตนจากโรงงาน ซึ่งสามารถเรียกคืนไดโดยฟงกชั่น "Factory Reset" (การรีเซ็ตคาจากโรงงาน) ในเมนู OSD การเปลี่ยนการ ตั้งคาเริ่มตนจากโรงงาน หรือการเปดใชงานคุณสมบัติอื่นๆ อาจ เพิ่มการใชพลังงานซึ่งอาจเกินขีดจํากัดที่ระบุไวของ ENERGY STAR**

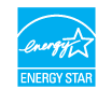

#### <span id="page-16-0"></span>**คุณลักษณะทางกายภาพ**

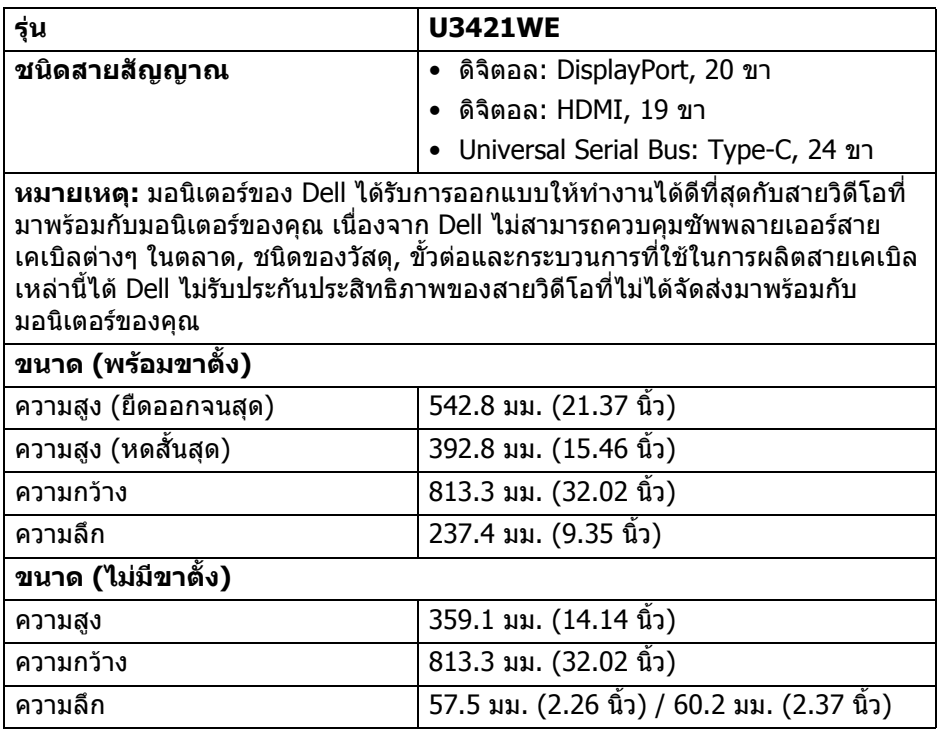

**D**<sup></sup>

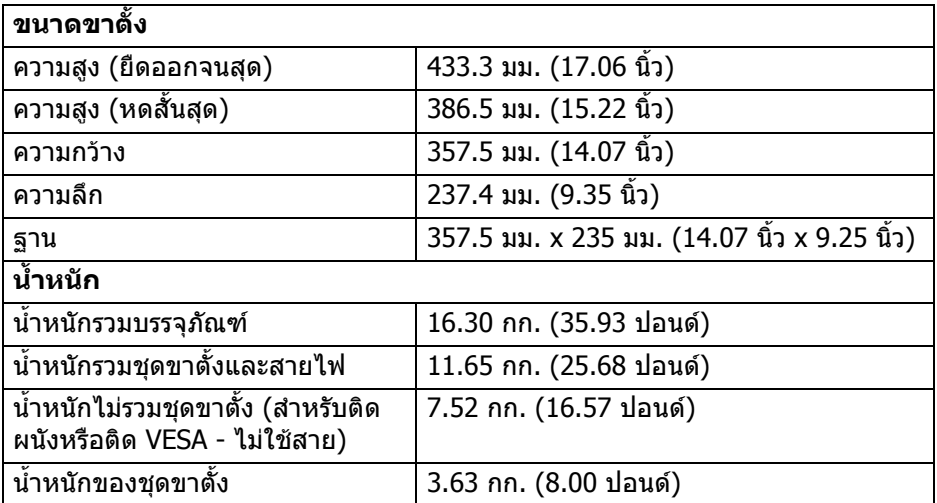

# <span id="page-17-0"></span>**คุณลักษณะสิ่งแวดลอม**

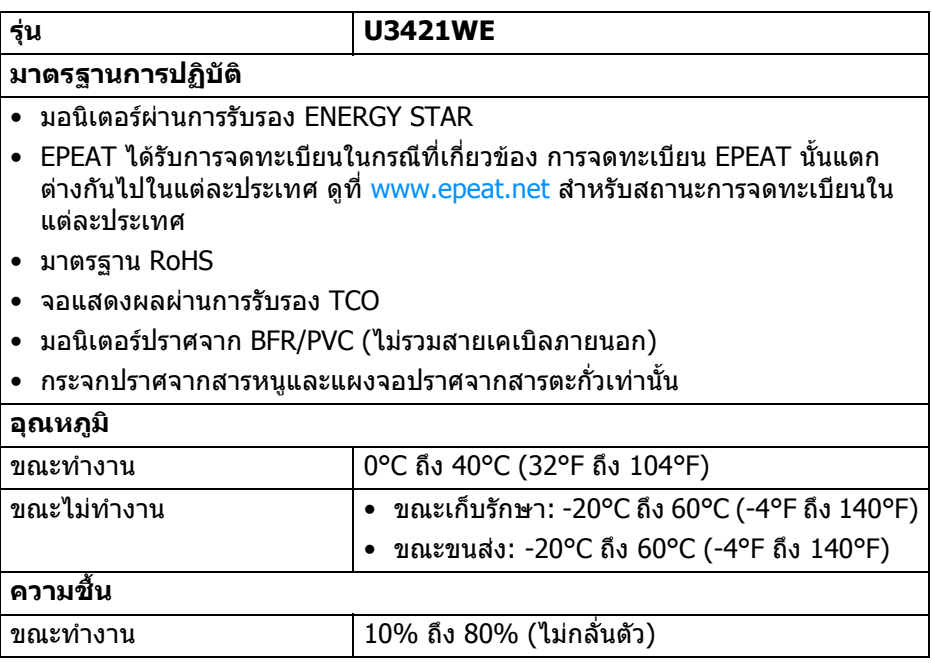

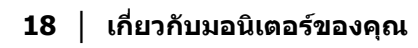

 $(PELL)$ 

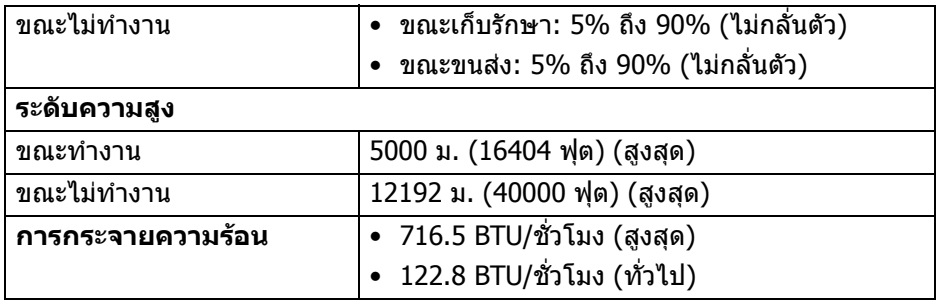

#### <span id="page-18-0"></span>**การกําหนดพิน**

### **ขั้วตอ DisplayPort**

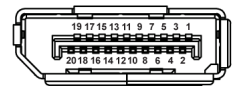

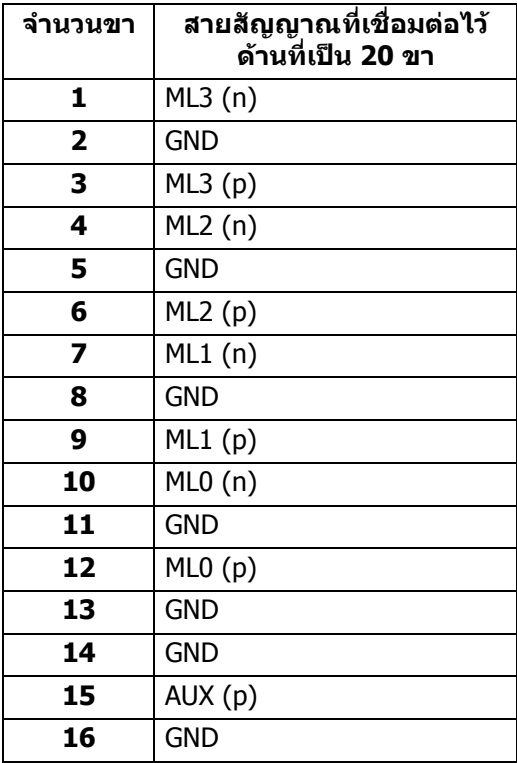

 $(\overline{DCL}$ 

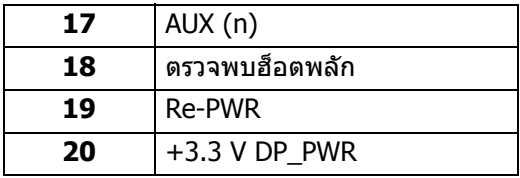

## **ขั้วตอ HDMI**

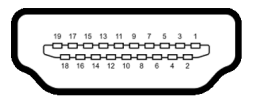

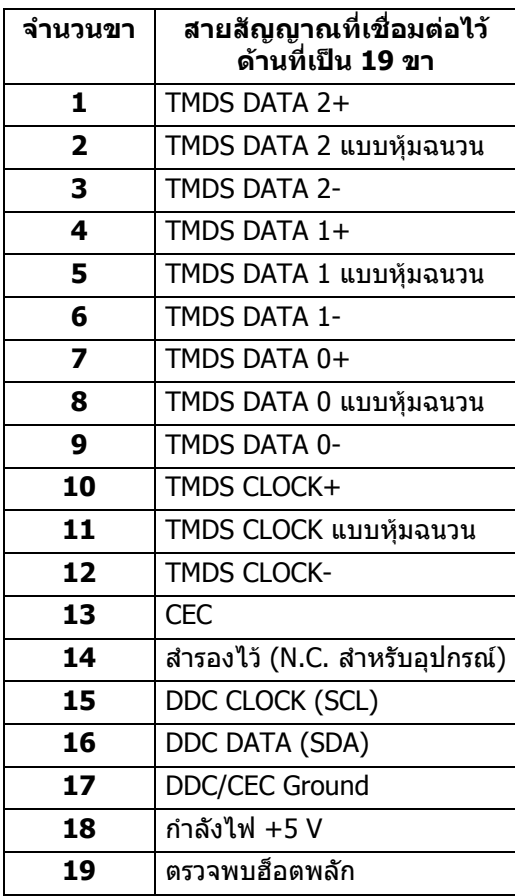

(dell

# <span id="page-20-0"></span>**เขากับไดรับการทํางานแบบ Plug and Play**

คุณสามารถติดตั้งมอนิเตอรในระบบที่สามารถใชงานรวมกันไดกับระบบ Plug and Play มอนิเตอร์นี้จะให้ข้อมลประจำเครื่องของจอแสดงผล (EDID) กับระบบคอมพิวเตอร์โดย อัตโนมัติโดยใชโปรโตคอลแชนเนลขอมูลการแสดงผล (DDC) เพื่อที่ระบบสามารถ ้กำหนดค่าให้ตัวเองได้ และปรับการตั้งค่าต่างๆ ของมอนิเตอร์ให้เหมาะสมที่สุด การติด ตั้งมอนิเตอร์ส่วนใหญ่เป็นระบบอัตโนมัติ คุณสามารถเลือกตั้งค่าอื่นๆ ได้ถ้าต้องการ ด ี ข้อมลเพิ่มเติมเกี่ยวกับการเปลี่ยนการตั้งค**่ามอนิเตอร์ได้จาก การใช**้งานมอนิเตอร์

# <span id="page-20-1"></span>**อินเตอรเฟซ Universal Serial Bus (USB)**

ในสวนนี้จะแสดงขอมูลเกี่ยวกับพอรต USB ที่สามารถเลือกใชไดบนมอนิเตอร

#### **หมายเหตุ: มอนิเตอรนี้เขากันไดกับซุปเปอรสปด USB 5 Gbps (USB 3.2 Gen1)**

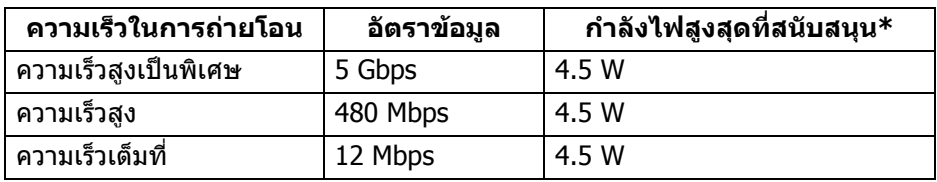

\*สูงสุด 2 A บนพอร์ตดาวน์สตรีม USB (ที่มีรูปไอคอนแบตเตอรี่ <mark>: ----)1</mark>) กับอุปกรณ์ที่ ี่สอดคล้องกับ BC1.2 หรืออุปกรณ์ USB ปกติ

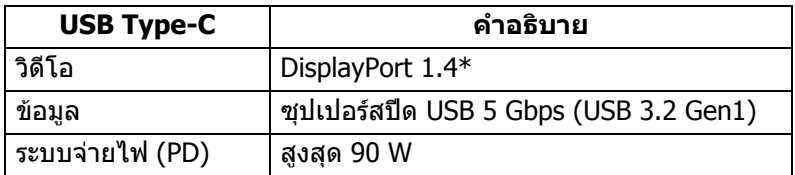

\*สนับสนุน HBR3/DisplayPort 1.4/DP ออดิโอ

DØL

### <span id="page-21-0"></span>**ขั้วตออัพสตรีม USB 3.2**

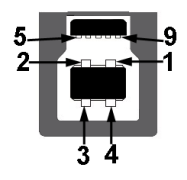

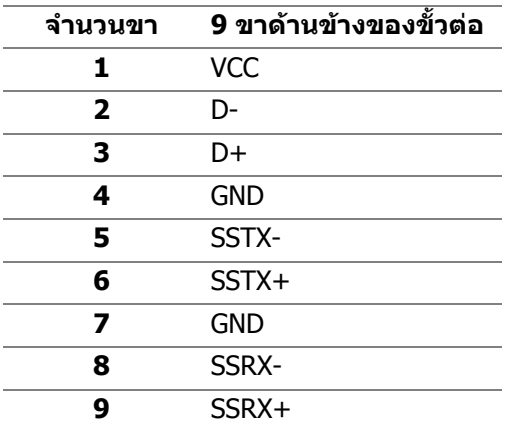

<span id="page-21-1"></span>**ขั้วตอดาวนสตรีม USB 3.2**

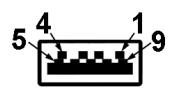

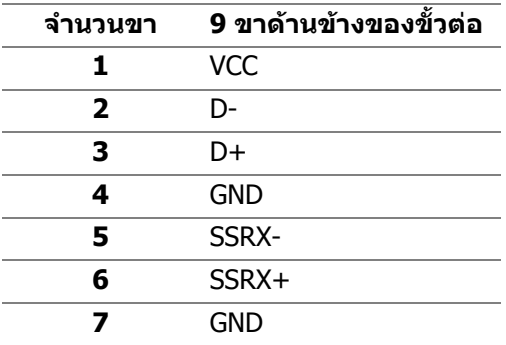

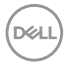

**8** SSTX-**9** SSTX+

### <span id="page-22-0"></span>**ขั้วตอ USB Type-C**

A1 A2 A3 A4 A5 A6 A7 A8 A9 A10 A11 A12

**B12 B11 B10 B9 B8 B7 B6 B5 B4 B3 B2 B2** 

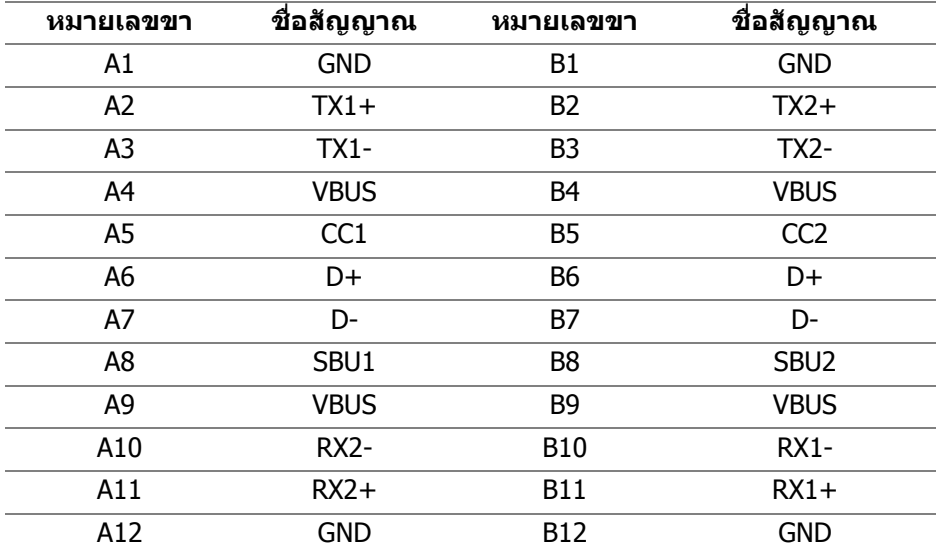

#### <span id="page-22-1"></span>**พอรต USB**

- 1 USB Type-C อัพสตรีม ดานลาง
- 1 USB Type-C ดาวนสตรีม ดานลาง
- 1 ซุปเปอรสปด USB 5 Gbps (USB 3.2 Gen1) Type-B อัพสตรีม ดานลาง
- 4 ซุปเปอรสปด USB 5 Gbps (USB 3.2 Gen1) Type-A ดาวนสตรีม ดานลาง พอร์ตสำหรับชาร์จไฟ - พอร์ตที่มีรูปไอคอนแบตเตอ<mark>รี่ c—ี-ูก</mark> สนับสนุนความ สามารถในการชารจไฟแบบเร็วสูงสุด 2 A หากอุปกรณสามารถใชงานรวมกันได กับ BC1.2

**หมายเหตุ: การทํางานของซุปเปอรสปด USB 5 Gbps (USB 3.2 Gen1) ตองใชคอมพิวเตอรที่รองรับซุปเปอรสปด USB 5 Gbps (USB 3.2 Gen1)- คอมพิวเตอรที่รองรับ**

DELI

 $\boldsymbol{V}$  หมายเหตุ: พอร์ต USB บนมอนิเตอร์จะทำงานเฉพาะเมื่อเปิดมอนิเตอร์ หรือ **เมื่อมอนิเตอรเปดอยหร ู ืออยูในโหมดสแตนดบาย หากคุณปดมอนิเตอรและ เปดใหม อุปกรณตอพวงตางๆ ที่เชื่อมตอไวอาจตองใชเวลาสักครู เพื่อให สามารถกลับมาทํางานไดตามปกติ**

### <span id="page-23-0"></span>**ขั้วต RJ45**

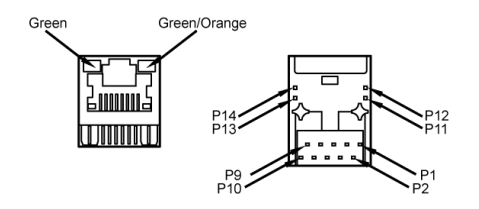

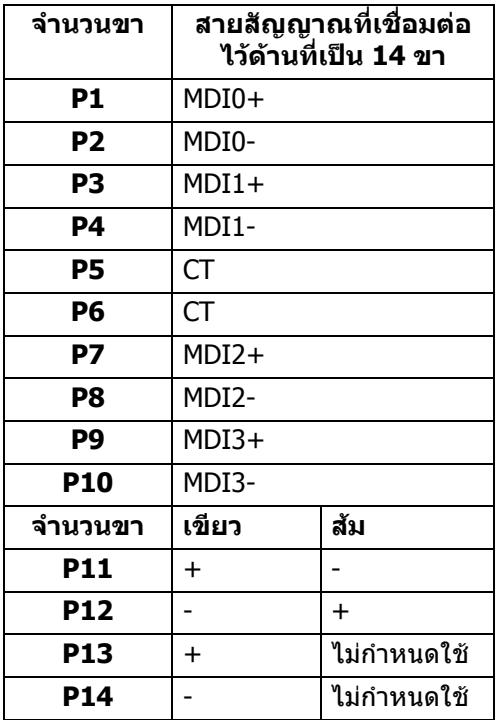

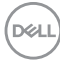

#### <span id="page-24-0"></span>**ระบบปฏิบัติการที่สนับสนุน**

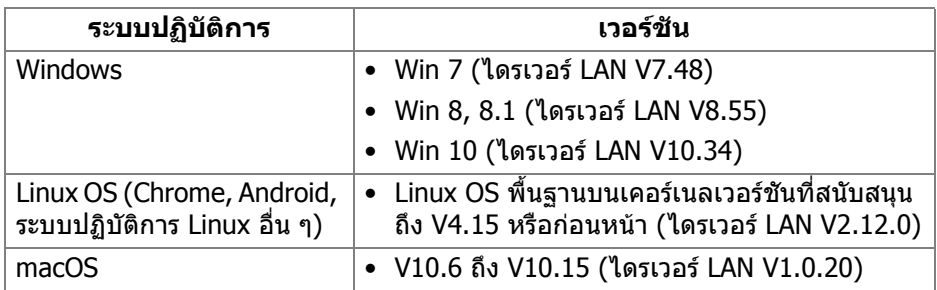

อัตราขอมูลเครือขาย (RJ45) ผาน USB-C ที่:

- ความละเอียดสูง: 480 Mbps
- ความเร็วขอมูลสูง: 1000 Mbps

**หมายเหตุ: พอรต LAN นี้เปนไปตามมาตรฐาน 1000Base-T IEEE 802.3az สนับสนุน Mac Address Pass-thru และ Wake-on-LAN (WOL) จากโหมด สแตนดบาย (S3 เทานั้น) นอกจากนี้ยังสนับสนุนฟงกชันการบูต PXE รวม ถึง UEFI PXE และ Legacy PXE**

# <span id="page-24-1"></span>**นโยบายคุณภาพและพิกเซลสําหรับมอนิเตอร LCD**

ในระหวางกระบวนการผลิตมอนิเตอร LCD ไมใชเรื่องผิดปกติที่จะมีหนึ่งหรือหลายพิก ี่ เซลที่สว่างคงที่ภายใต้สถานะที่ไม่มีการเปลี่ยนแปลง ซึ่งมองเห็นได้ยาก และไม่มีผล กระทบใดๆ กับคุณภาพในการแสดงผลหรือความสามารถในการใชงาน โปรดดูขอมูลเพิ่ม เติมเกี่ยวกับนโยบายคุณภาพและพิกเซลสําหรับมอนิเตอรของ Dell ไดที่ **[h](http://www.dell.com/pixelguidelines)ttp://www.dell.com/pixelguidelines**

DØL

# <span id="page-25-0"></span>**คูมือการดูแลรักษา**

#### <span id="page-25-1"></span>**การทําความสะอาดมอนิเตอรของคุณ**

- **ขอควรระวัง: อานและปฏิบัติตาม [คําแนะนําดานความปลอดภัย](#page-78-5) กอนการทํา ความสะอาดมอนิเตอร**
- $\wedge$ ุ คำเตือน: ก่อนทำความสะอาดมอนิเตอร์ ให้ถอดปลั๊กไฟมอนิเตอร์ออกจาก **เตาเสียบไฟฟา**

ี่สำหรับวิธีการปฏิบัติที่ดีที่สุด ให้ปฏิบัติตามคำแนะนำในรายการด้านล่าง ในขณะนำ ิมอนิเตอร์ออกจากกล่อง ทำความสะอาด หรือการดูแลมอนิเตอร์ของคุณ:

- ในการทำความสะอาดหน้าจอป้องกันไฟฟ้าสถิตย์ ใช้ผ้าน่มที่สะอาดชบน้ำเปียก หมาดๆ ถ้าเป็นไปได้ ใช้กระดาษทำความสะอาดหน้าจอแบบพิเศษ หรือน้ำยาทำ ความสะอาดที่เหมาะกับสารเคลือบหน้าจอป้องกันไฟฟ้าสถิตย์ อย่าใช้เบนซิน ิทินเนอร์ แอมโมเนีย น้ำยาทำความสะอาดที่มีฤทธิ์รุนแรง หรือเครื่องเป่าอากาศ
- ใช้ผ้าชบน้ำอ่นหมาดๆ ในการทำความสะอาดมอนิเตอร์ หลีกเลี่ยงการใช้ผงซัก ี่ ฟอก หรือสารทำความสะอาดที่มีลักษณะเดียวกัน ซึ่งทิ้งคราบฟิล์มบางๆ ไว้บน บอกิเตอร์
- หากคุณสังเกตเห็นผงแปงสีขาว เมื่อคุณนํามอนิเตอรออกจากกลอง ใหใชผาเช็ด ออก
- จัดการกับมอนิเตอรดวยความระมัดระวัง เนื่องจากมอนิเตอรสีเขมอาจมีรอยขีด ีข่วน และมีรอยครดสีขาวได้มากกว่ามอนิเตอร์สีอ่อน
- เพื่อช่วยให้ภาพคงคณภาพดีที่สุดบนมอนิเตอร์ ขอให้ใช้โปรแกรมรักษาหน้าจอที่ เปลี่ยบภาพตลอด และปิดบอบิเตอร์เบื่อไปใช้งาบ

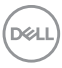

# <span id="page-26-0"></span>**การติดตั้งมอนิเตอร**

# <span id="page-26-1"></span>**การเชื่อมตอขาตั้ง**

**หมายเหตุ: ขาตั้งไมไดถูกติดตั้งมาจากโรงงานเมื่อนําสงมา**

**หมายเหตุ: ดําเนินการตามขั้นตอนตอไปนี้เพื่อเชื่อมตอขาตั้งซึ่งนําสงมา พรอมมอนิเตอรของคุณ หากคุณเชื่อมตอขาตั้งที่ซื้อมาจากแหลงอื่น ใหทํา ตามขั้นตอนในการติดตั้งที่มาพรอมกับขาตั้งนั้นแทน**

เพื่อเชื่อมตอขาตั้งมอนิเตอร:

- **1.** ดําเนินการตามคําแนะนําบนฝากลองในการถอดขาตั้งออกจากโฟมดานบนที่ยึดไว เพื่อความปลอดภัย
- **2.** ถอดแกนยกขาตั้งและฐานขาตั้งจากวัสดุรองบรรจุภัณฑ

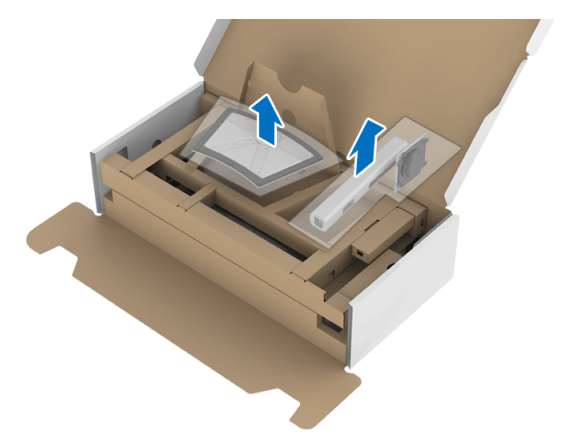

- **3.** สอดฐานขาตั้งเขาในสล็อตขาตั้งจนสุด
- **4.** ดึงหวงยึดสกรูขึ้น และไขสกรูตามเข็มนาฬิกา
- **5.** หลังจากไขสกรูจนแนนแลว ใหพับหวงยึดสกรูเรียบลง

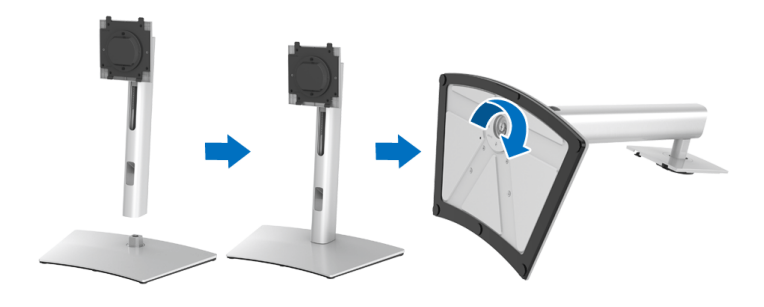

DØL

**6.** ยกฝาปิดขึ้นดังที่แสดงไว้ เพื่อเข้าถึงพื้นที่ VESA สำหรับชุดขาตั้ง

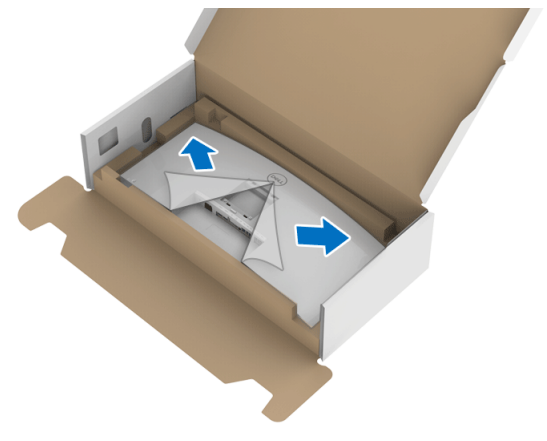

- **7.** ยึดชุดขาตั้งนี้เขากับมอนิเตอร
	- **a.** วางแนวรองที่ดานหลังของมอนิเตอรใหตรงกับแถบทั้งสองที่สวนบนของขาตั้ง
	- **b.** กดขาตั้งจนกระทั่งยึดเขากับมอนิเตอร

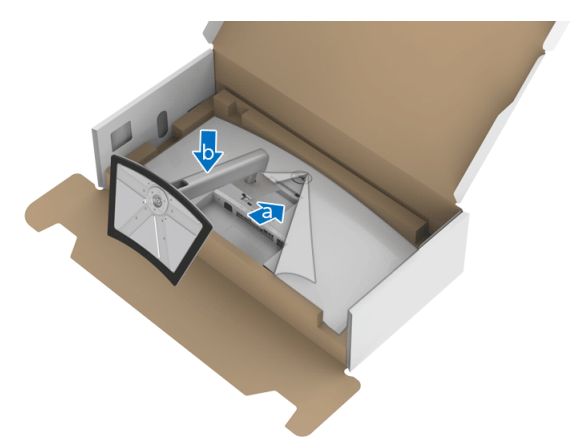

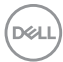

# **8.** ตั้งมอนิเตอรขึ้น

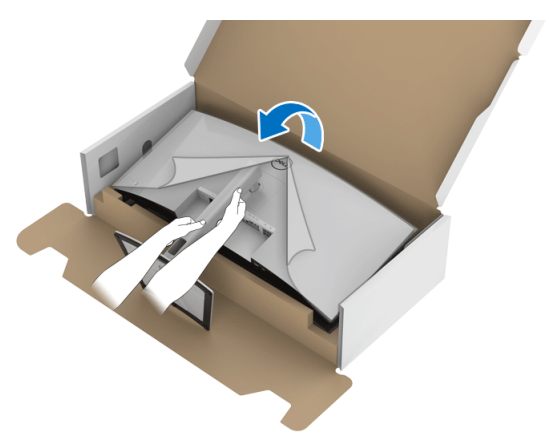

**หมายเหตุ: ยกมอนิเตอรขึ้นดวยความระมัดระวัง เพื่อปองกันลื่นหรือหลน**

#### **9.** ถอดฝาปดออกจากมอนิเตอร

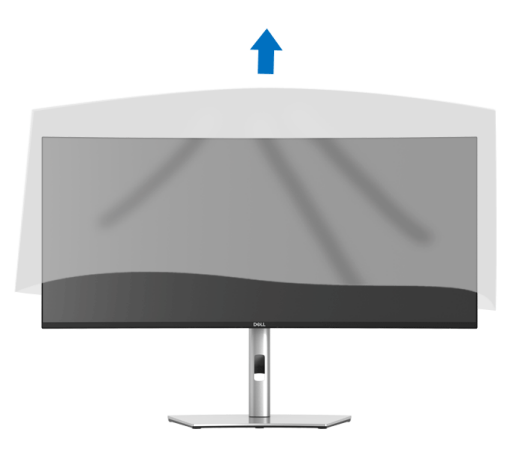

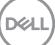

# <span id="page-29-0"></span>**การเชื่อมตอมอนิเตอรของคุณ**

- 
- **คําเตือน: กอนที่คุณจะเริ่มกระบวนการใดๆ ในสวนนี้ใหปฏิบัติตาม [คําแนะนํา](#page-78-5) [ดานความปลอดภัย](#page-78-5)**
- **หมายเหตุ: มอนิเตอรของ Dell ไดรับการออกแบบมาใหทํางานไดดีที่สุดกับ สายเคเบิลในกลองของ Dell Dell ไมร ับประกันคุณภาพและประสิทธิภาพ ของวิดีโอเมื่อใชสายเคเบิลที่ไมใช ของ Dell**
- **หมายเหตุ: เดินสายเคเบิลผานสล็อตสําหรับยึดสายเคเบิล กอนทําการเชื่อม ตอ**
- **หมายเหตุ: อยาเช ื่อมตอสายเคเบิลทั้งหมดเขากับคอมพิวเตอรพรอมกัน**
- **หมายเหตุ: มีการใชภาพกราฟกเพื่อวัตถุประสงคในการการแสดงภาพ ประกอบเทานั้น ลักษณะจริงของคอมพิวเตอรอาจแตกตางไฟจากนี้**

ในการการเชื่อมตอมอนิเตอรของคุณเขากับคอมพิวเตอร:

- **1.** ปดคอมพิวเตอรของคุณ และดึงสายไฟออก
- **2.** เชื่อมตอสายเคเบิล DisplayPort, HDMI, หรือ USB Type-C จากจอภาพไปยัง คอมพิวเตอรของคุณ

### <span id="page-29-1"></span>**การเชอมต ื่ อสายเคเบิล DisplayPort (DisplayPort กับ DisplayPort)**

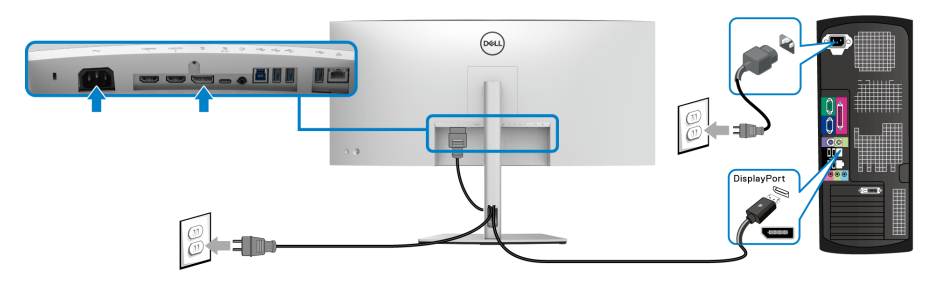

- **หมายเหตุ: คาเริ่มตนที่ออกจากโรงงานคือ DP 1.4 (DP 1.2 ไดรับการสนับ สนุน) หากจอภาพไมสามารถแสดงเนื้อหาใดๆ หลังจากที่เชื่อมตอสายเคเบิล DisplayPort เขาแลว ใหดําเนินการตามขั้นตอนดานลาง เพื่อเปลี่ยนการตั้ง คาเปน DP 1.1:**
	- กด **จอยสติ๊ก** เพื่อเปดใชงานเมนู OSD
	- สลับ **จอยสติ๊ก** เพื่อไฮไลต**Input Source (แหลงสัญญาณขาเขา)**, จากนั้น กด **จอยสติ๊ก** เพื่อเขาสูเมนูยอย
- สลับ **จอยสติ๊ก** เพื่อไฮไลต**DP**
- กดป่ม **จอยสติ๊ก** ค้างไว้เป็นเวลาประมาณ 10 วินาที และจะปรากฎข้อความการ กําหนดคา DisplayPort ขึ้น
- สลับ **จอยสติ๊ก** เพื่อไฮไลต**Yes (ใช)** จากนั้นกดปุมจอยสติ๊กเพื่อบันทึกการ เปลี่ยนแปลงนี้

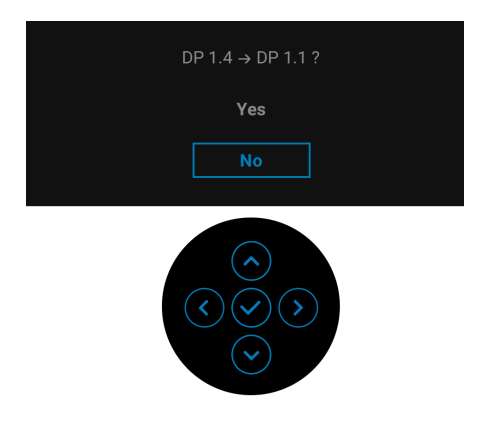

ทําซ้ําขั้นตอนดานบนเพื่อเปลี่ยนแปลงการตั้งคารูปแบบ DisplayPort ถาจําเปน

### <span id="page-30-0"></span>**การเชื่อมตอสายเคเบิล HDMI**

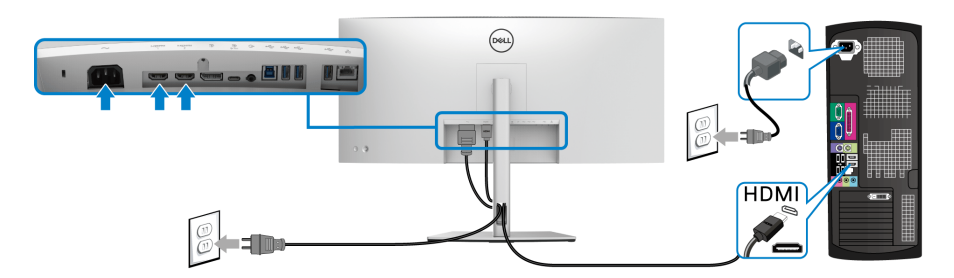

- **หมายเหตุ: คาเริ่มตนที่ตั้งมาจากโรงงานคือ HDMI 2.0 หากมอนิเตอรไม สามารถแสดงเนื้อหาใดๆ หลังจากที่เชื่อมตอสายเคเบิล HDMI เขาแลว ให ดําเนินการตามขั้นตอนดานลาง เพื่อเปลี่ยนการตั้งคาจาก HDMI 2.0 เปน HDMI 1.4:**
	- กด **จอยสติ๊ก** เพื่อเปิดใช้งานเมนู OSD
	- สลับ **จอยสติ๊ก** เพื่อไฮไลต**Input Source (แหลงสัญญาณขาเขา)**, จากนั้น กด **จอยสติ๊ก** เพอเข ื่ าสูเมนูยอย

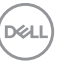

- สลับ **จอยสติ๊ก** เพื่อไฮไลต**HDMI 1** หรือ **HDMI 2**
- กด **จอยสติ๊ก** คางไวเปนเวลาประมาณ 10 วินาทีและจะปรากฎขอความการ กําหนดคา HDMI ขึ้น
- สลับ **จอยสติ๊ก** เพื่อไฮไลต**Yes (ใช)** จากนั้นกดปุมจอยสติ๊กเพื่อบันทึกการ เปลี่ยนแปลงนี้

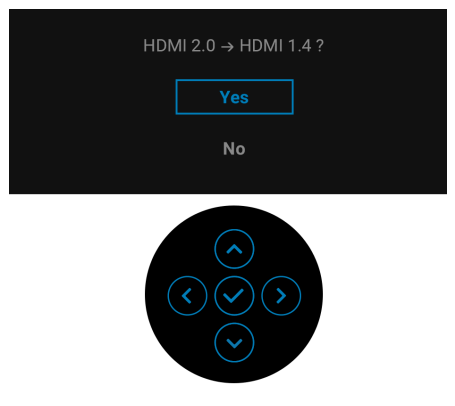

ทำซ้ำขั้นตอนด้านบนเพื่อเปลี่ยนแปลงการตั้งค่ารูปแบบ HDMI ถ้าจำเป็น

### <span id="page-31-0"></span>**การเชอมต ื่ อสายเคเบิล USB Type-C**

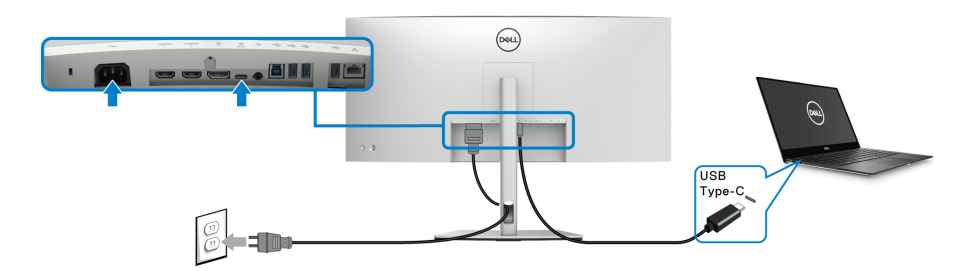

## **หมายเหตุ: ใชเฉพาะสายเคเบิล USB Type-C ที่จัดสงมาพรอมจอภาพเทานั้น**

- พอรตนี้สนับสนุนโหมดสํารอง DisplayPort (DP1.4 มาตรฐานเทานั้น)
- พอรตระบบจายไฟ USB Type-C ตามขอบังคับ (PD เวอรชัน 3.0) สามารถจาย ไฟไดสูงถึง 90 W
- หากโน้ตบ๊กของคุณต้องการกำลังไฟมากกว่า 90 W ในการดำเนินงาน และ ี แบตเตอรี่มีพลังงานเหลือน้อยแล้ว อาจไม่สามารถรับการจ่ายไฟเข้าหรือชาร์จ ไฟดวยพอรต USB PD ของจอภาพนี้ได

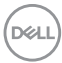

<span id="page-32-0"></span>**การเชื่อมตอสายเคเบิลซุปเปอรสปด USB 5 Gbps (USB 3.2 Gen1)**

#### **หมายเหตุ: เพื่อปองกันขอมูลเสียหายหรือสูญหาย กอนทําการถอดพอรตอัพ สตรีม USB ตรวจสอบใหแนใจวา คอมพิวเตอรที่เชื่อมตอเขากับพอรตดาวน สตรีม USB ของมอนิเตอรไมมีการใชอุปกรณเก็บขอมูล USB ใดๆ อยู**

หลังจากที่คุณเชื่อมตอสายเคเบิล DisplayPort/HDMI/USB Type-C เสร็จสมบูรณแลว ้ให้ปฏิบัติตามขั้นตอนด้านล่าง เพื่อเชื่อมต่อสายเคเบิล USB เข้ากับคอมพิวเตอร์ และ ดําเนินการตั้งคามอนิเตอรของคุณใหเสร็จสมบูรณ:

**1. a. เชื่อมตอเขาคอมพิวเตอรหนึ่งเครื่อง:** เชื่อมตอพอรต USB 3.2 (Gen1) อัพ สตรีม (สายที่ใหมาพรอมเครื่อง) เขากับพอรต USB 3.2 (Gen1) ที่เหมาะสมบน คอมพิวเตอรของคุณ

**b. เชื่อมตอคอมพิวเตอรสองเครื่อง\*:**เชื่อมตอพอรต USB 3.2 (Gen1) อัพสต รีม (สายที่ใหมาพรอมเครื่อง) และ พอรต USB Type-C อัพสตรีม (สายที่ใหมา พรอมเครื่อง) เขากับพอรต USB ที่เหมาะสมบนคอมพิวเตอรทั้งสอง จากนั้น ใช ิเมน OSD เพื่อเลือกระหว่างแหล่งข้อมลอัพสตรีม USB และแหล่งสัญญาณขา เขา โปรดดู**[USB](#page-49-0)**

- **2.** เชื่อมตออุปกรณตอพวง USB เขากับพอรต USB ดาวนสตรีมบนมอนิเตอร
- **3.** เสียบสายไฟของคอมพิวเตอรและจอภาพของคุณเขากับเตาเสียบในบริเวณใกล เคียง

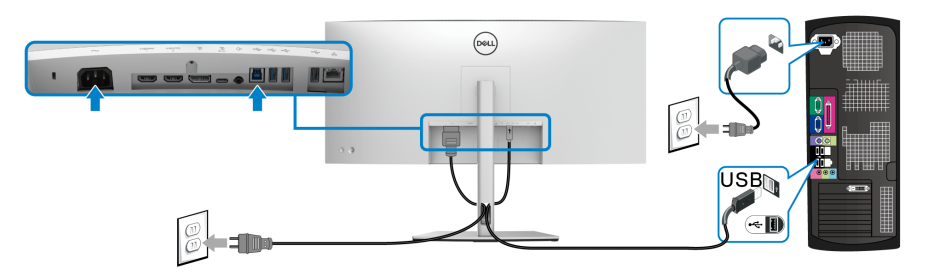

**a. เชื่อมตอเขาคอมพิวเตอรหนึ่งเครื่อง**

DØL

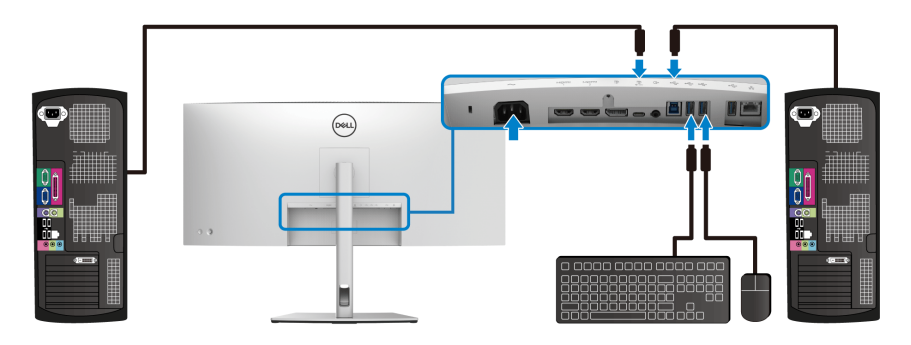

## **b. เชื่อมตอคอมพิวเตอรสองเครื่อง**

\*เมื่อทําการเชื่อมตอคอมพิวเตอรสองเครื่องเขากับมอนิเตอรใหกําหนดคา **USB** จาก เมนู OSD เพื่อแชรคียบอรดและเมาสชุดเดียวที่เชื่อมตอกับมอนิเตอรระหวางคอมพิวเตอร สองเครื่อง โปรดดู**[USB](#page-49-0)** และ **[การตั้งคาสวิตช](#page-62-1) KVM** สําหรับรายละเอียด

- **4.** เปดจอแสดงผลและคอมพิวเตอร ถ้าจอแสดงผลแสดงภาพขึ้นมา หมายความว่าการติดตั้งนั้นสมบูรณ์ ถ้าไม่มีภาพ ปรากฏบนจอ โปรดดู**[ปญหาทั่วไป](#page-71-2)**
- **5.** ใชที่ยึดสายบนขาตั้งมอนเตอร ิ เพื่อเก็บสายเคเบิลเขาที่

## <span id="page-33-0"></span>**การเชอมต ื่ อมอนิเตอรสําหรับสายเคเบิล RJ45 (อุปกรณเสริม)**

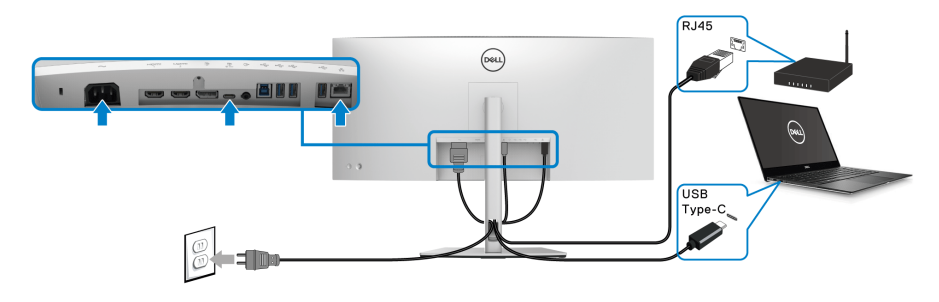

**หมายเหตุ: สายเคเบิล RJ45 เปนอุปกรณเสริมมาตรฐานที่ไมมีในกลอง**

DELI

# <span id="page-34-0"></span>**การจัดการกับสายเคเบิล**

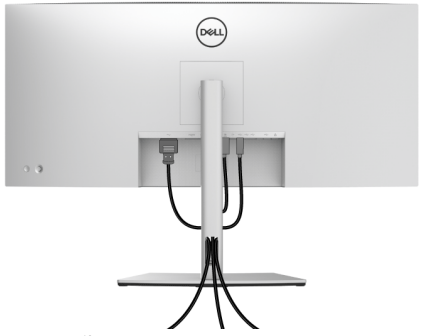

หลังจากตอสายเคเบิลที่จําเปนทั้งหมดเขากับมอนิเตอรและคอมพิวเตอรของคุณแลว (โปรดดู <mark>การเชื่อมต่อมอนิเตอร์ของคุณ</mark> สำหรับการต่อสายเคเบิล) ให้จัดระเบียบสาย เคเบิลทั้งหมดตามที่แสดงดานบน

# <span id="page-34-1"></span>**การถอดขาตั้งมอนิเตอร**

- **หมายเหตุ: เพื่อปองกันรอยขีดขวนบนจอ LCD ขณะถอดขาตั้งออก ตรวจ สอบใหแนใจวามีการวางมอนิเตอรไวบนพื้นผิวที่นุมและสะอาด**
- **หมายเหตุ: ดําเนินการตามขั้นตอนตอไปนี้เพื่อเชื่อมตอขาตั้งซึ่งนําสงมา พรอมมอนิเตอรของคุณ หากคุณเชื่อมตอขาตั้งที่ซื้อมาจากแหลงอื่น ใหทํา ตามขั้นตอนในการติดตั้งที่มาพรอมกับขาตั้งนั้นแทน**

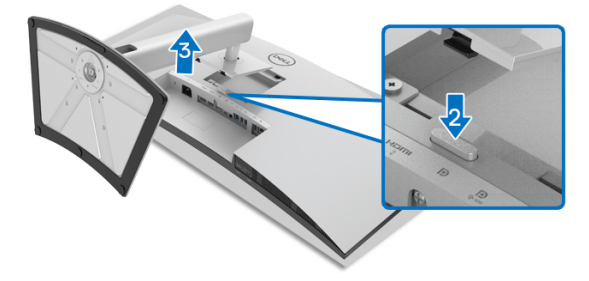

เพื่อถอดขาตั้งออก:

- **1.** วางมอนิเตอรลงบนผานุมหรือโซฟานุม
- **2.** กดปุมปลดล็อกขาตั้งคางไว
- **3.** ยกขาตั้งออกจากมอนเตอร ิ

DØL

# <span id="page-35-0"></span>**อุปกรณยึดผนัง VESA (อุปกรณเสริม)**

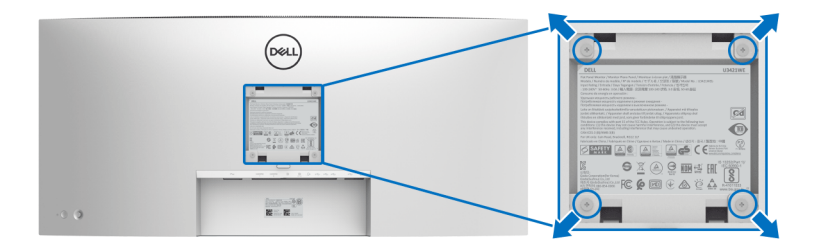

(ขนาดสกรู: M4 x 10 มม.)

ให้ดขั้นตอนที่มาพร้อมกับชุดยึดผนัง VESA ที่ใช้ด้วยกันได้

- **1.** วางหน้ามอนิเตอร์บนผ้าหรือเบาะที่นุ่มบนโต๊ะที่มีพื้นผิวเรียบและมั่นคง
- **2.** ถอดขาตั้งออก (โปรดดู**[การถอดขาตั้งมอนิเตอร](#page-34-1)**)
- **3.** ใชไขควงแฉกเพื่อถอดสกรู 4 ตัวที่ยึดฝาปดพลาสติกออก
- **4.** ติดแผนโลหะยึดจากชุดติดผนังเขากับมอนิเตอร
- **5.** ติดมอนิเตอร์บนผนัง สำหรับข้อมลเพิ่มเติม โปรดดูเอกสารประกอบที่มาพร้อมกับ ชุดติดตั้งบนผนัง
- **หมายเหตุ: สําหรับใชกับแผนโลหะยึดผนังในรายการ UL หรือ CSA หรือ GS ซึ่งสามารถรับน้ําหนักหรือโหลดต่ําสุดที่ 30.08 กก. เทานั้น**

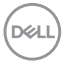
# **การใชงานมอนิเตอร**

# **เปดมอนิเตอร**

กด **ปุมเพาเวอร**เพื่อเปดมอนิเตอร

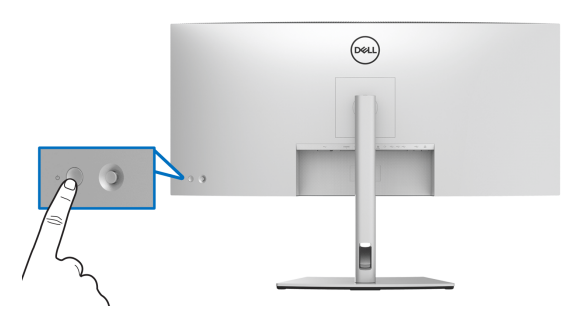

# **การใชจอยสติ๊กควบคุม**

ใช้ **จอยสติ๊ก** ควบคุมที่ด้านหลังของมอนิเตอร์เพื่อทำการปรับ OSD

- **1.** กดปุม **จอยสติ๊ก** เพื่อเรียกเมนูหลัก OSD
- **2.** เลื่อน **จอยสติ๊ก** ขึ้น/ลง/ซ้าย/ขวาเพื่อสลับระหว่างตัวเลือกต่างๆ
- **3.** กดปุม **จอยสติ๊ก** อีกครั้งเพื่อยืนยันการเลือกและออก

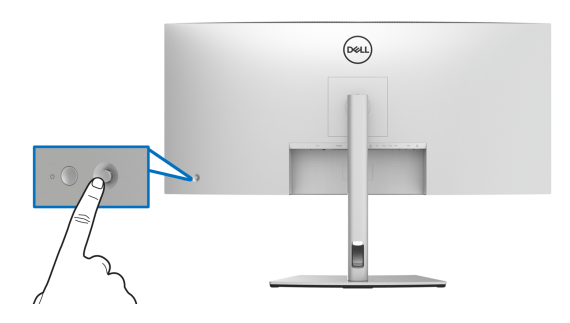

DELI

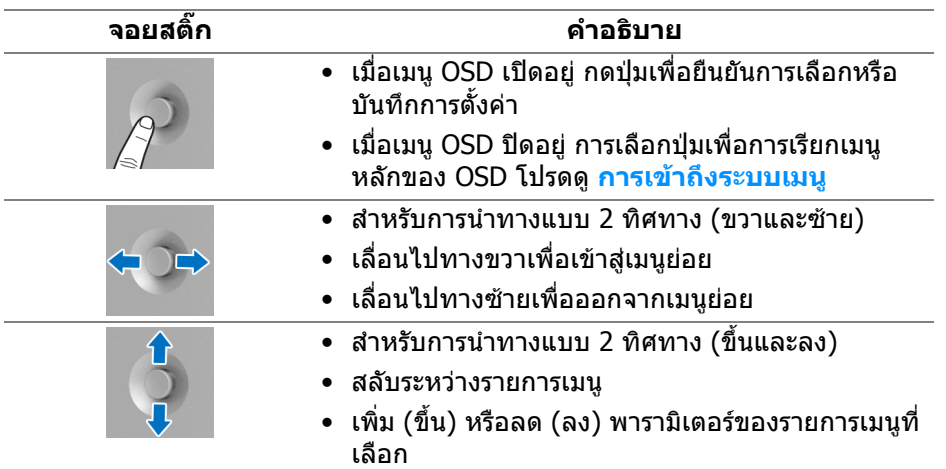

เมอคื่ ุณกดปมุ **จอยสติ๊ก** แถบสถานะ OSD จะปรากฏขึ้นเพื่อแจงใหคุณทราบการตั้งคา ปจจุบันของฟงกชัน OSD

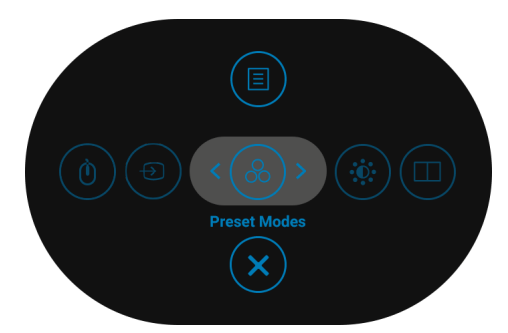

ตารางตอไปนี้อธิบายถึงฟงกชัน ตัวเรียกใชเมน:ู

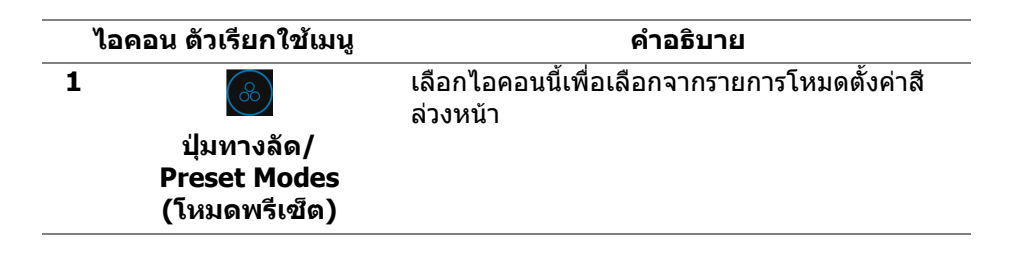

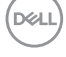

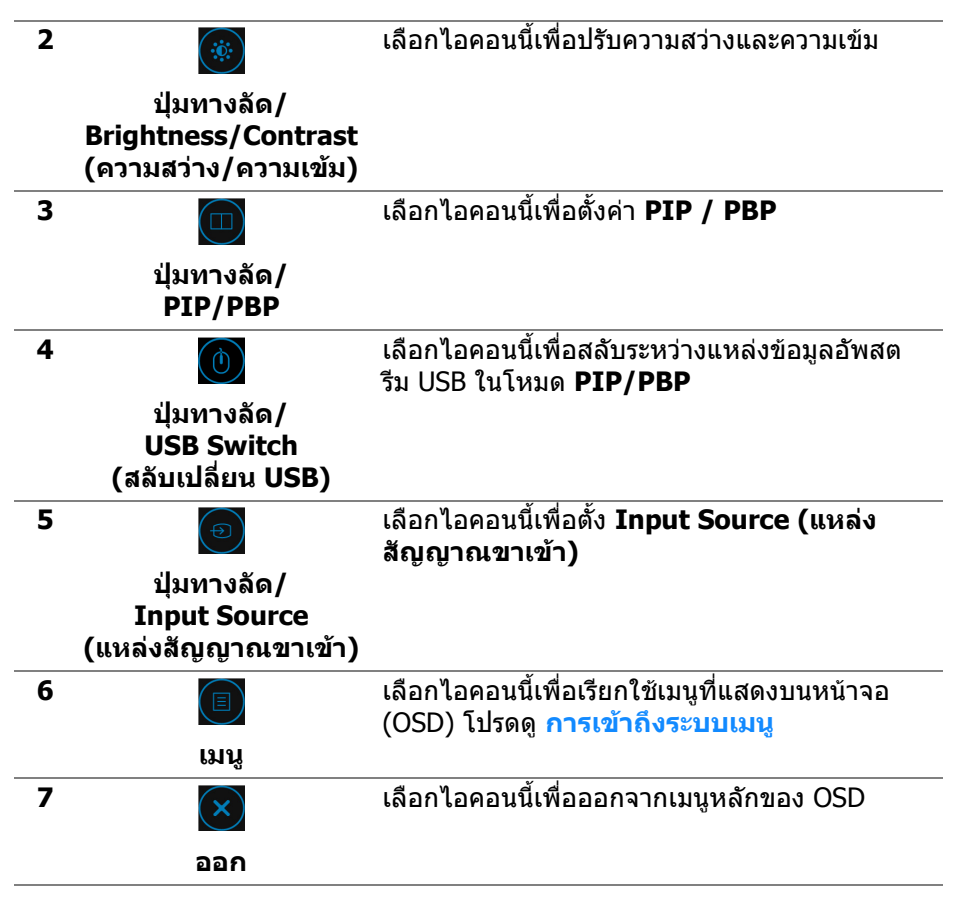

# <span id="page-38-1"></span>**การใชเมนูที่แสดงบนหนาจอ (OSD)**

#### <span id="page-38-0"></span>**การเขาถึงระบบเมนู**

**หมายเหตุ: หากคุณเปลี่ยนแปลงการตั้งคา และจากนั้นใชงานอีกเมนูหนึ่ง หรือออกจากเมนู OSD มอนิเตอรจะบันทึกการเปลี่ยนแปลงเหลานั้นโดย อัตโนมัติมอนิเตอรยังบันทึกการเปลี่ยนแปลงหากคุณเปลี่ยนแปลงการตั้ง คา และจากนั้นรอใหเมนู OSD หายไป**

DØLI

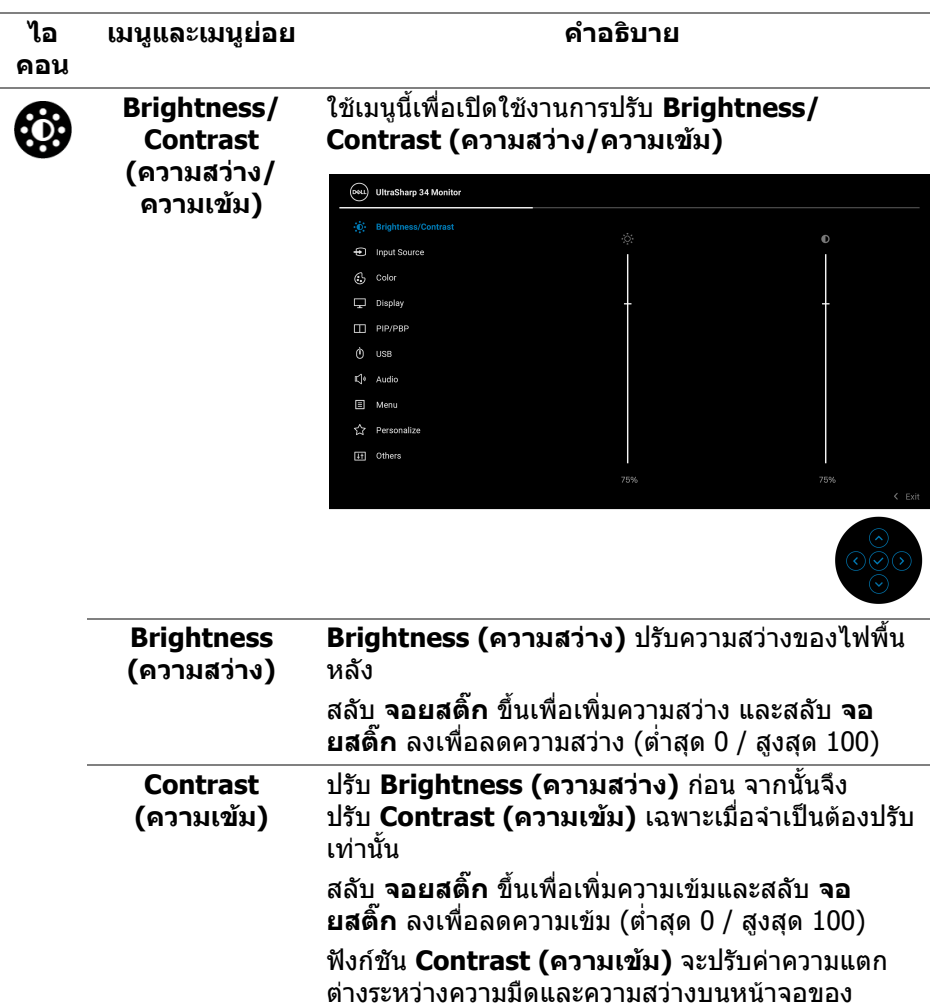

มอนิเตอร

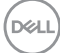

<span id="page-40-0"></span>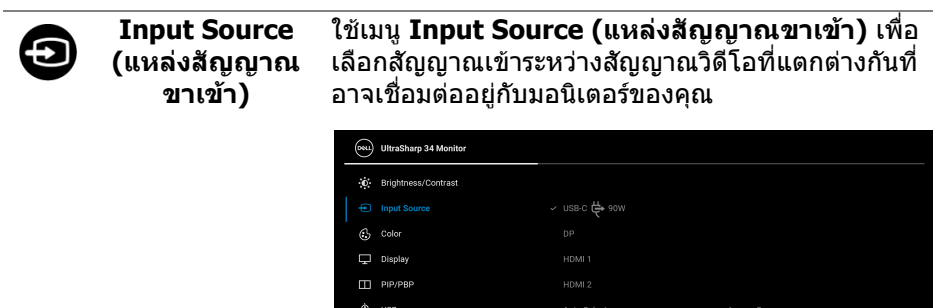

Menu

[iii] Others

Auto Select for USB-C → 90W

 $\rightarrow$  use-c  $\overleftrightarrow{\mathbf{Q}}$  sow

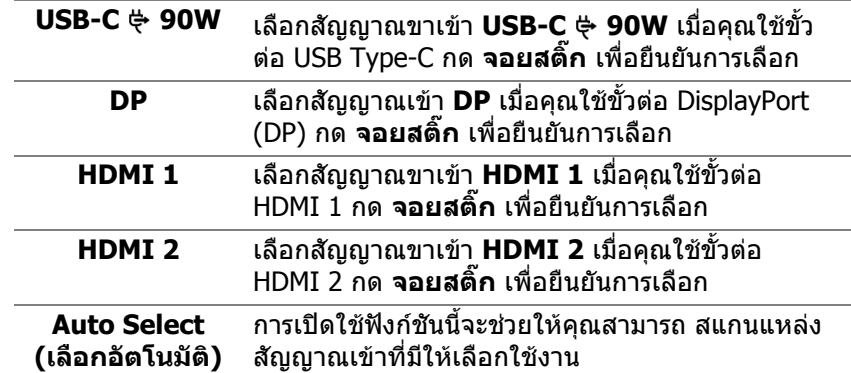

 $(\nabla \times L)$ 

<span id="page-41-0"></span>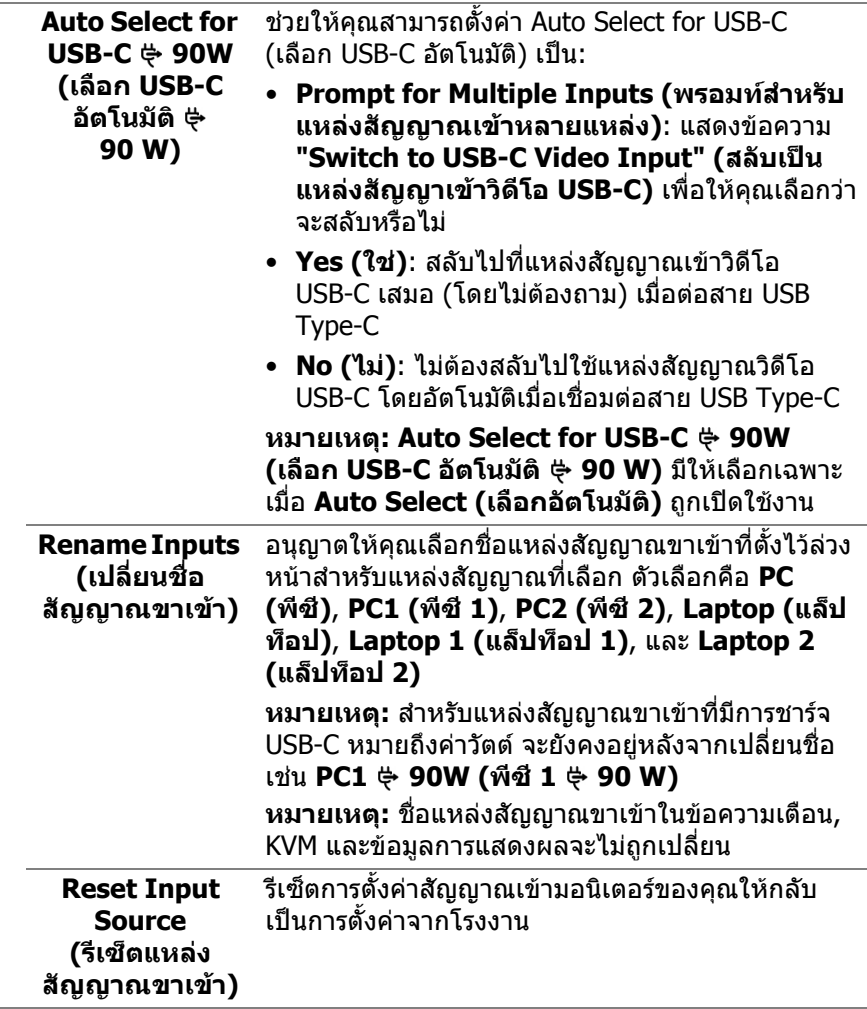

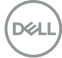

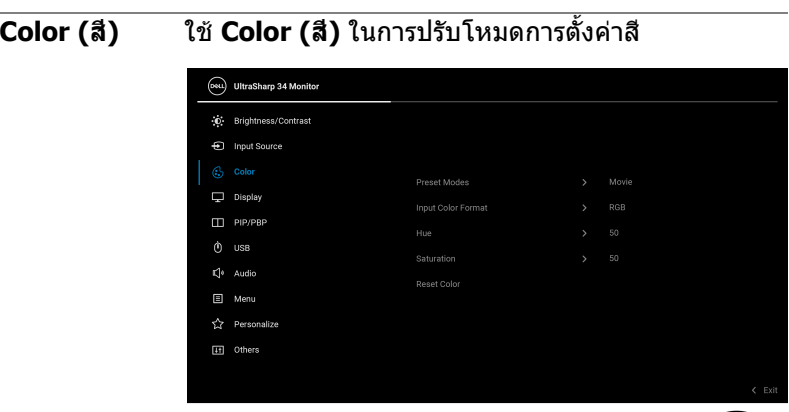

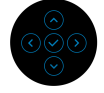

#### **Preset Modes (โหมดพรีเซ็ต)**

 $\mathcal{C}$ 

ชวยใหคุณสามารถเลือกจากรายการโหมดพรีเซ็ตสี

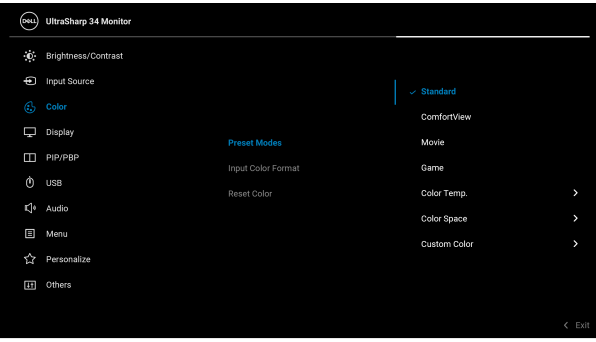

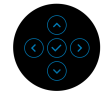

- **Standard (มาตรฐาน)**: โหลดการตั้งคาสี มาตรฐานของมอนิเตอร์ นี่เป็นโหมดพรีเซ็ตตามค่าเริ่ม ตน
- **ComfortView**: ลดระดับแสงสีฟาที่สงออกมาจาก หนาจอ เพื่อชวยใหคุณสามารถดูไดอยางสบายตายิ่ง

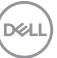

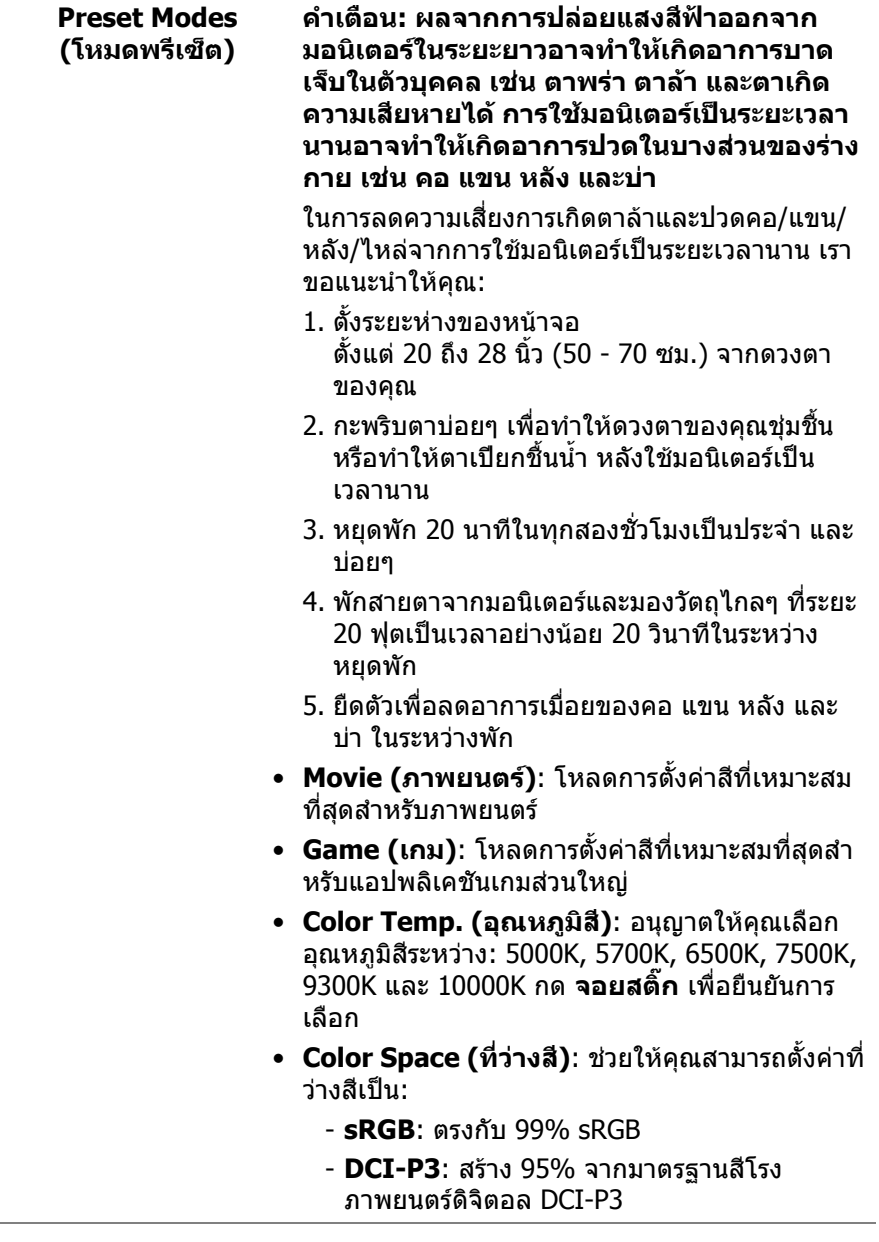

 $($ DELL

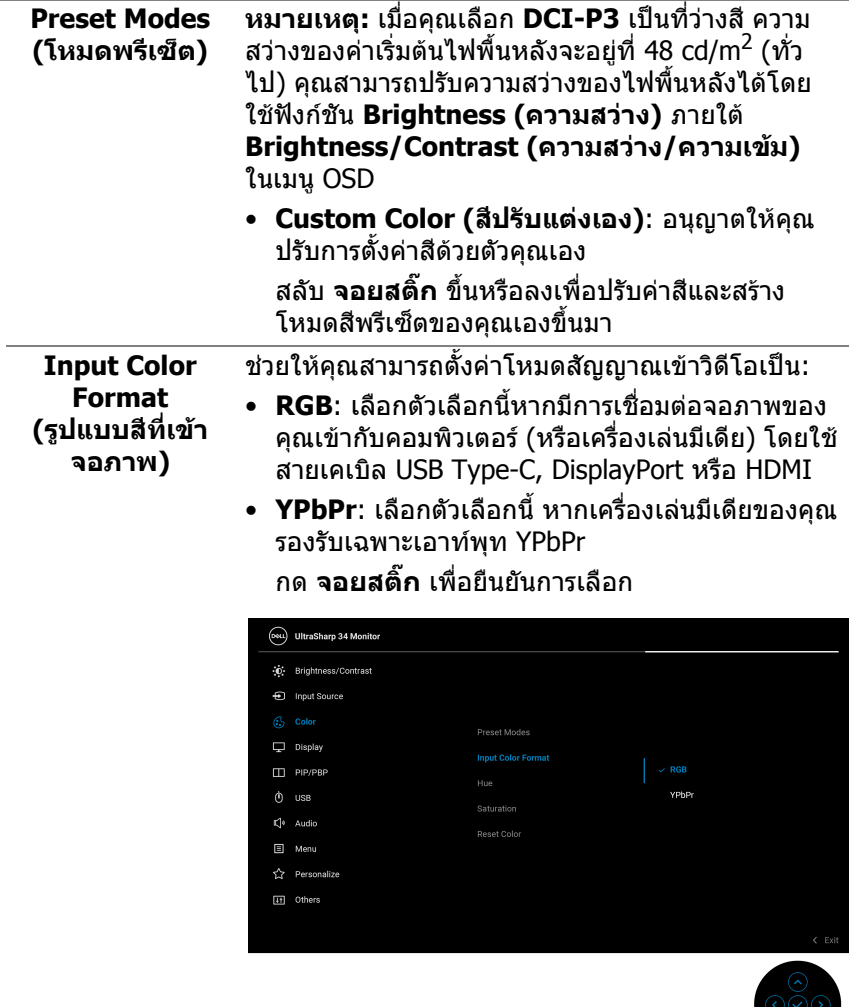

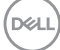

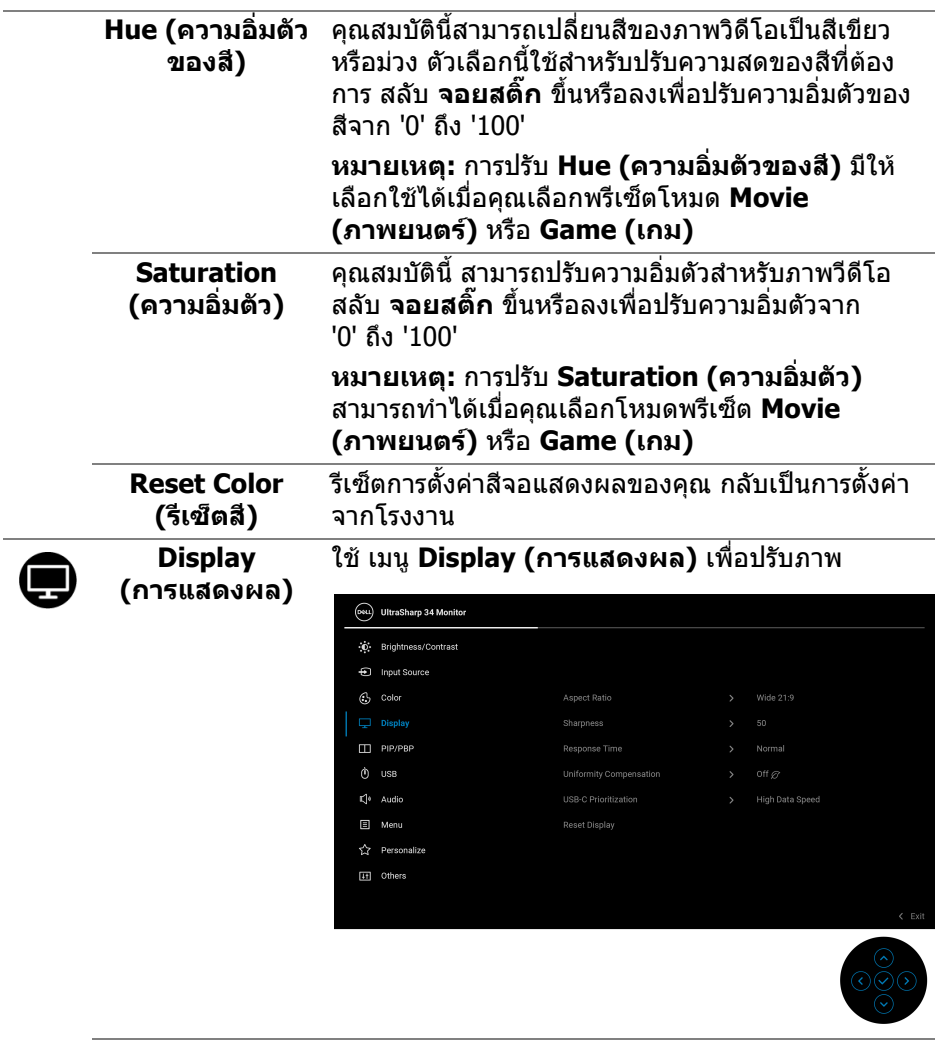

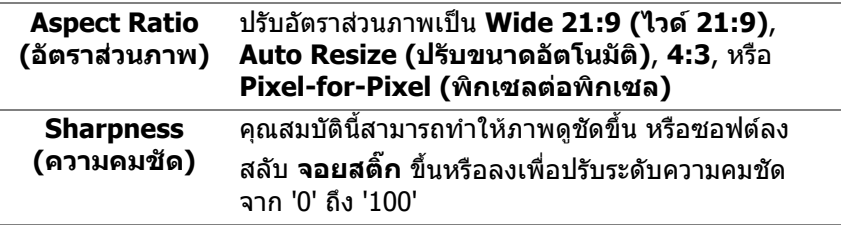

 $($ DELL

 $\overline{a}$ 

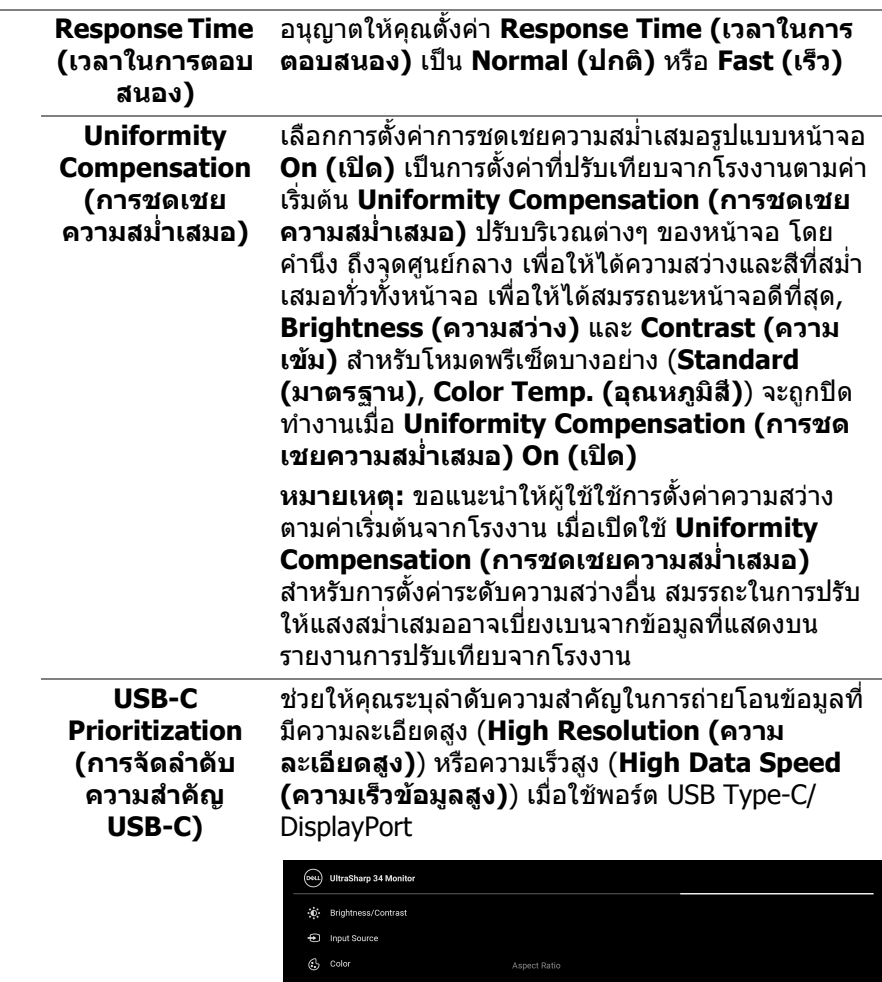

**Sharpness** 

 $\hat{\mathbf{r}}$  Personalize **II** Others

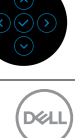

**High Resolution** 

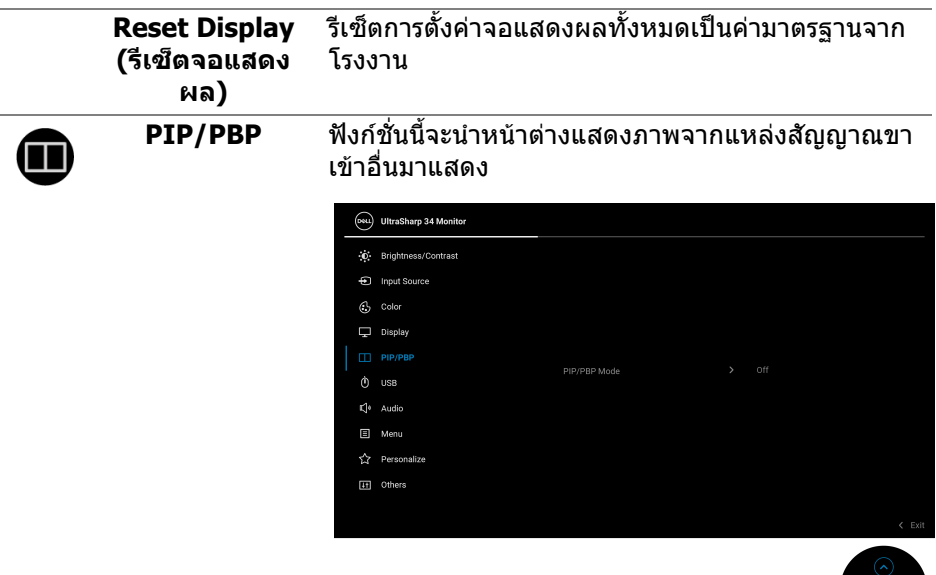

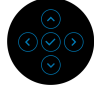

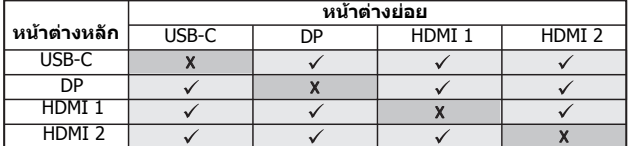

**หมายเหตุ:** จะแสดงภาพใน PBP ที่กลางหนาจอ ไมใช เต็มหนาจอ

 $($ DELL

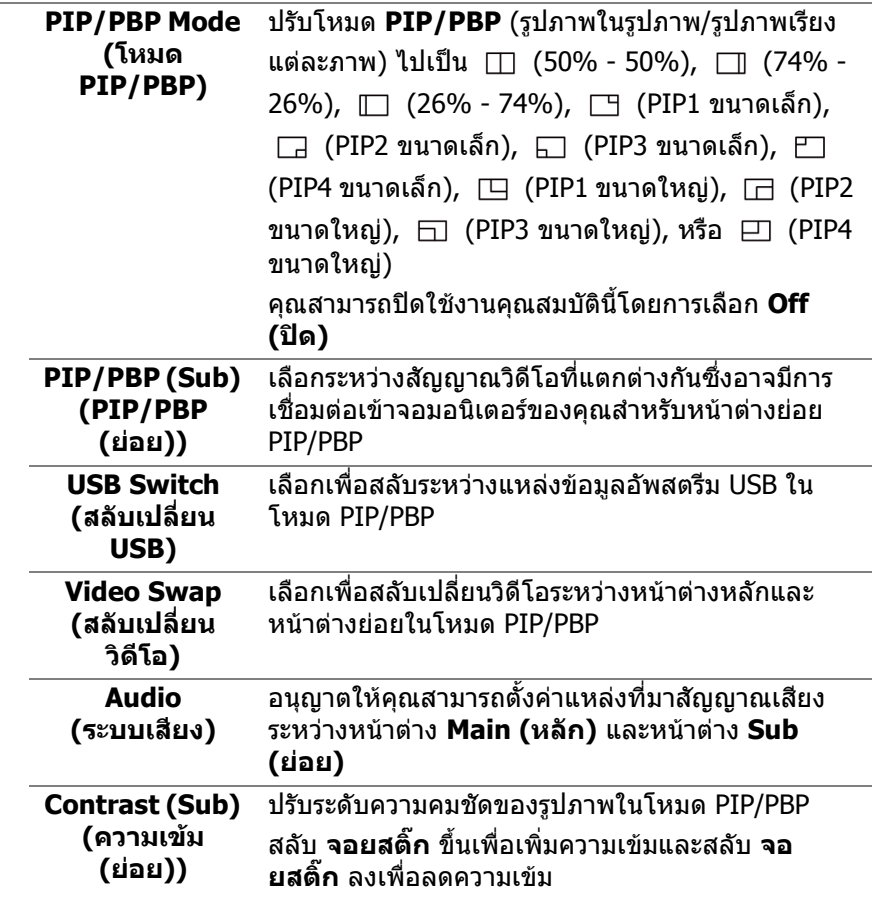

 $(1)$ 

**USB** ชวยใหคุณสามารถกําหนดคาพอรตอัพสตรีม USB สําหรับสัญญาณขาเขา (DP, HDMI 1 และ HDMI 2) เพื่อใหสัญญาณขาเขาปจจุบันสามารถใชพอรตดาวนสต รีม USB ของมอนิเตอร (เชน แปนพิมพและเมาส) เมื่อ คุณเชื่อมตอคอมพิวเตอรเขาไปยังหนึ่งในพอรตอัพสต ้รี่ม โปรดดู <mark>การตั้งค่าสวิตช์ KVM</mark> สำหรับรายละเอียด เมื่อคุณใชพอรตอัพสตรีมเพียงพอรตเดียว จะมีการใช ึงานพอร์ตอัพสตรีมที่มีการเชื่อมต่อไว้

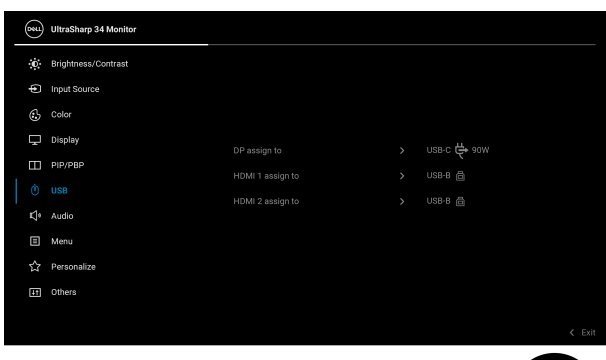

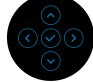

**หมายเหตุ:** เพื่อปองก ันขอมูลเสียหายหรือสูญหาย กอน ทําการเปลี่ยนพอรตอัพสตรีม USB ตรวจสอบใหแนใจวา คอมพิวเตอรที่เชื่อมตอเขากับพอรตดาวนสตรีม USB ของมอนิเตอร์ไม่มีการใช้อปกรณ์เก็บข้อมูล USB ใดๆ อย่

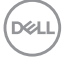

 $\mathbf 0$ 

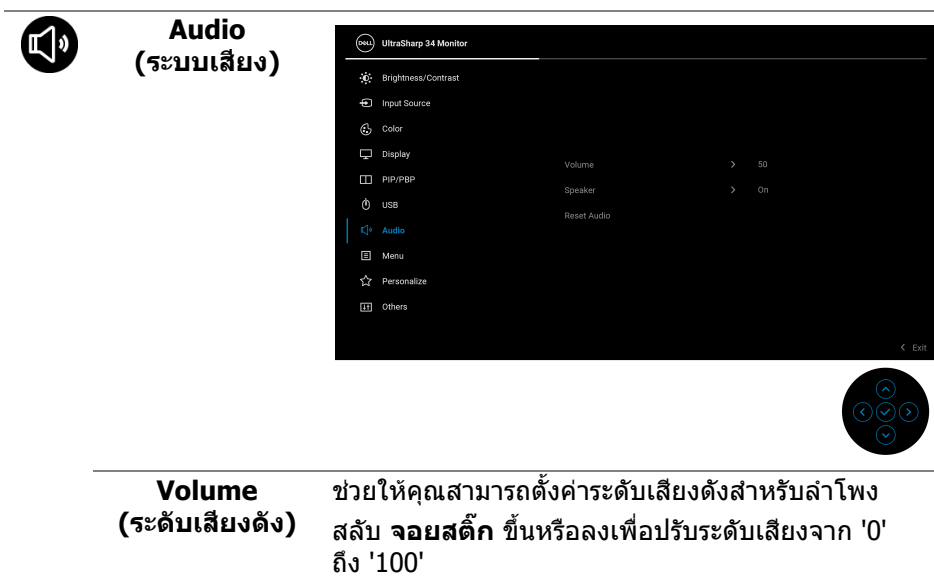

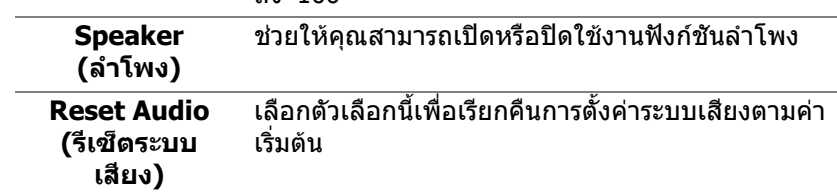

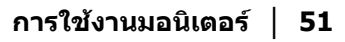

 $($ DELL

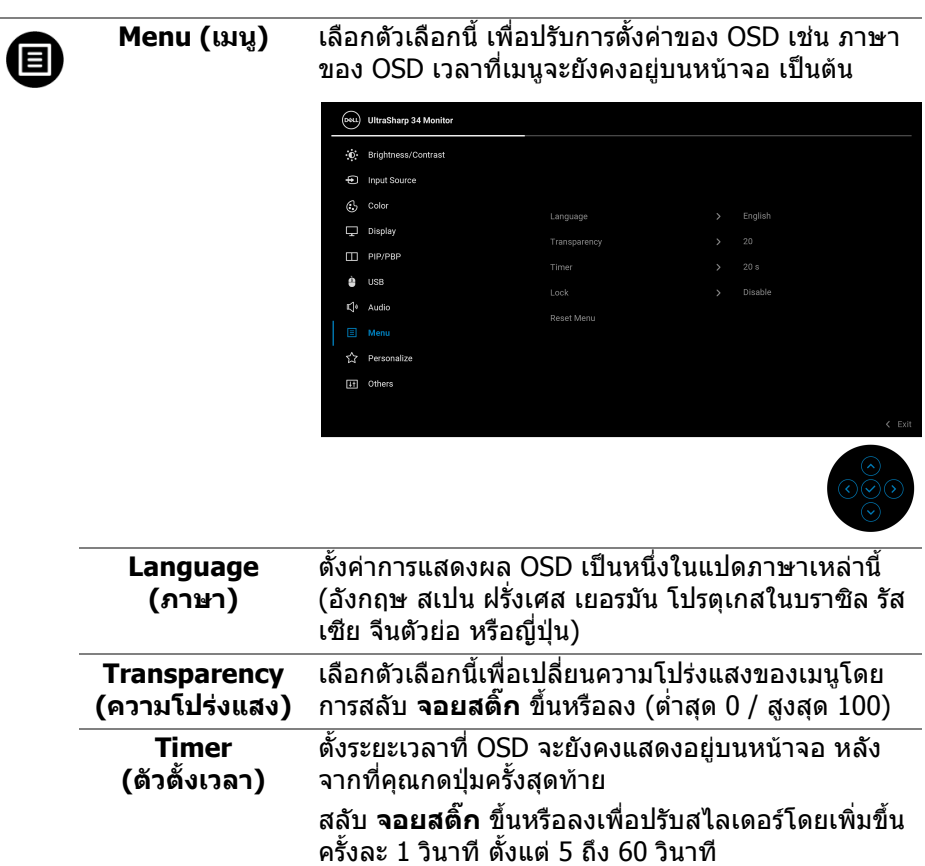

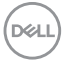

 $\overline{a}$ 

**Lock (ล็อค)** ดวยปุมควบคุมบนมอนิเตอรที่ถูกล็อค คุณสามารถ ป้องกันไม่ให้บุคคลอื่นเข้าถึงการควบคุมได้ นอกจากนี้ ยังปองกันการเปดใชงานโดยไมตั้งใจในการใชงาน มอนิเตอรหลายจอติดกัน

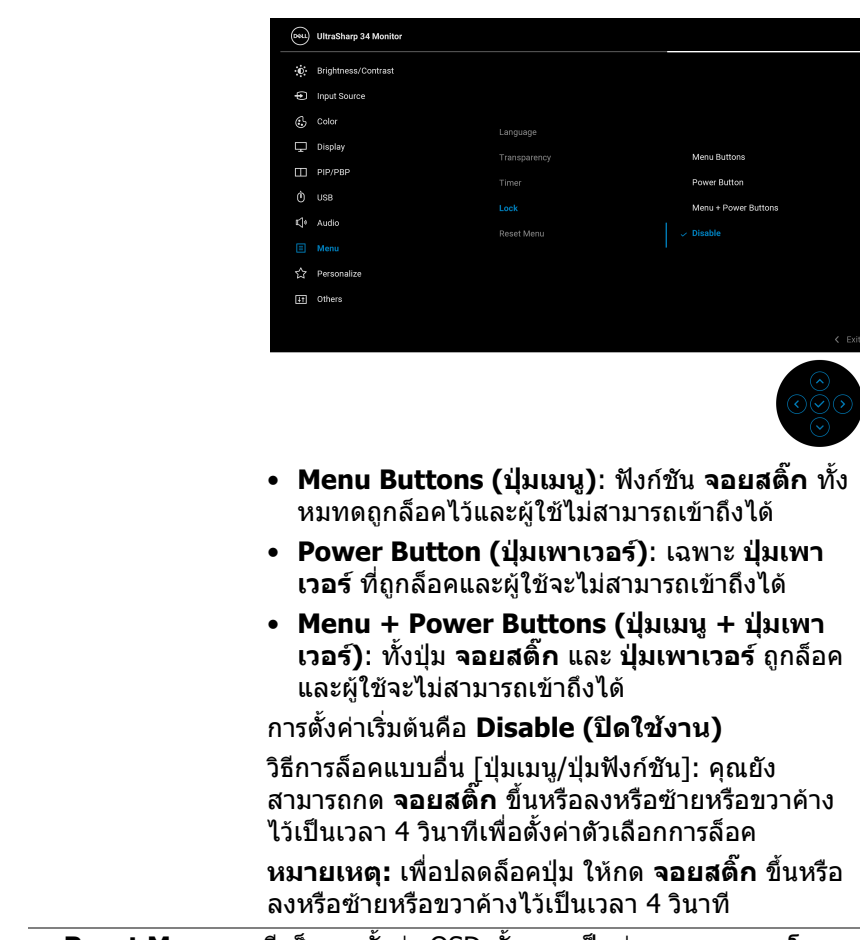

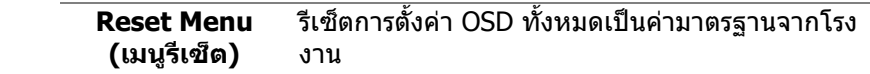

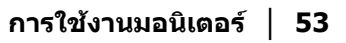

.<br>D¢Ll

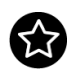

#### **Personalize (ปรับแตงเอง)**

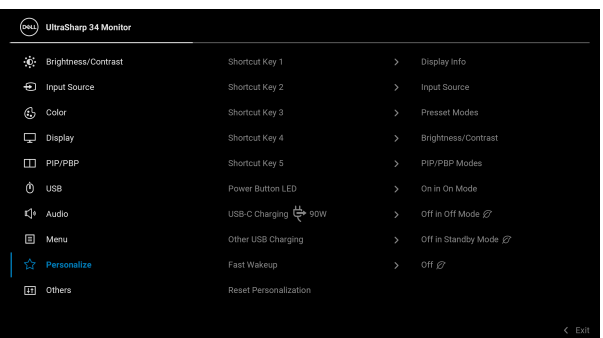

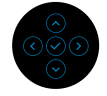

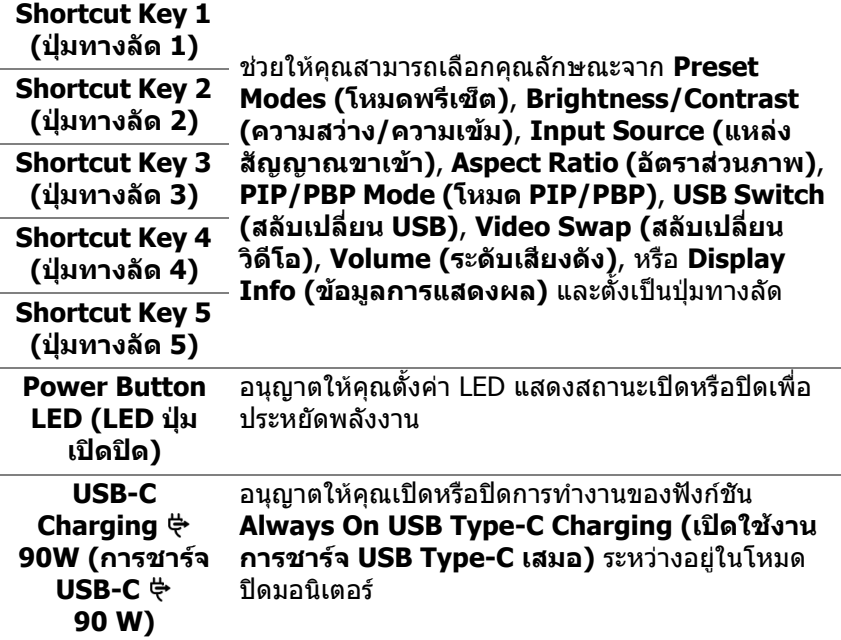

<span id="page-53-0"></span>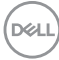

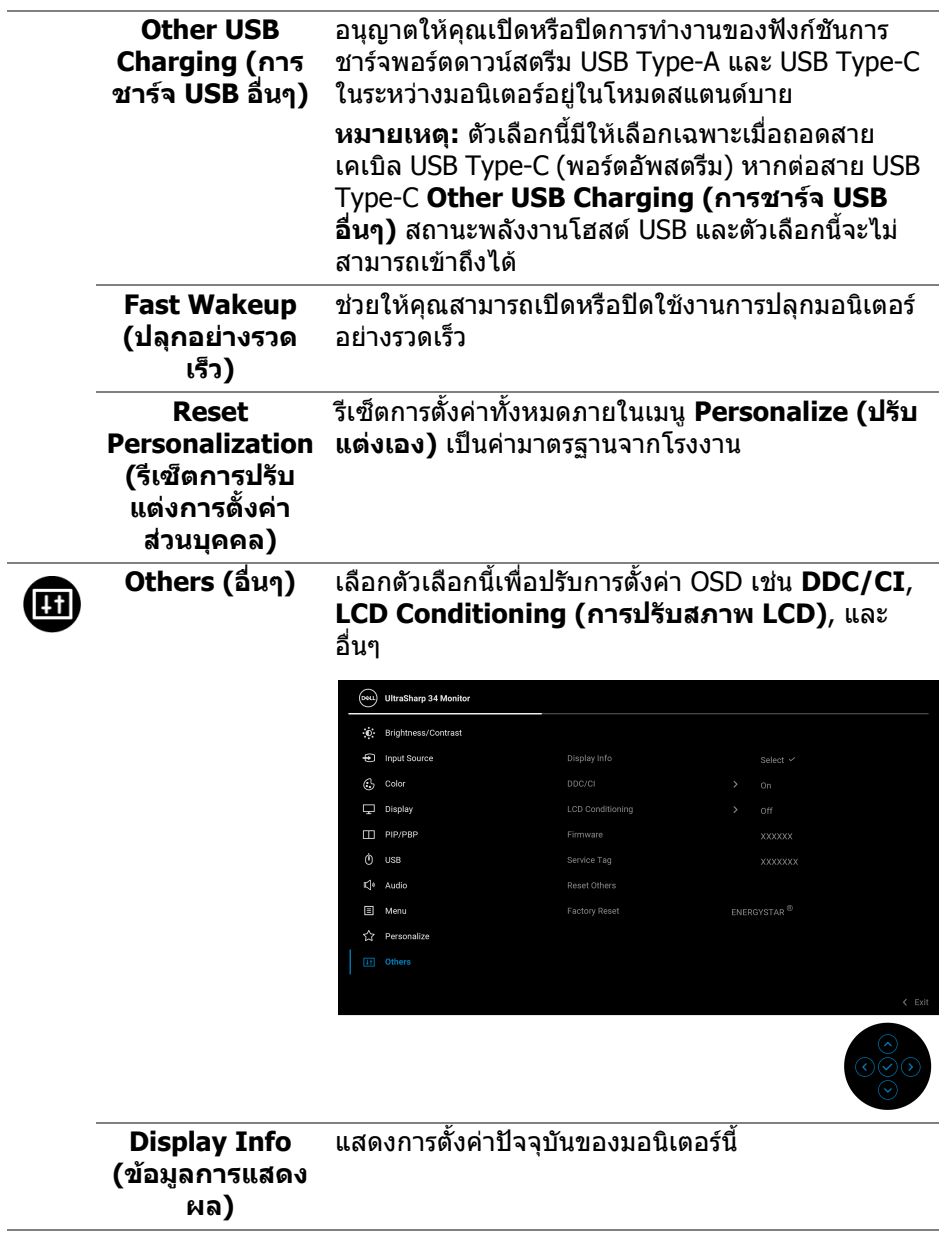

**DDC/CI DDC/CI** (Display Data Channel/Command Interface) อนุญาตใหคุณปรับคาพารามิเตอรจอแสดง ผลของคุณ (ความสวาง, ความสมดุลของสีฯลฯ) ผาน ซอฟตแวรบนคอมพิวเตอรของคุณ คุณสามารถปดใช งานคุณสมบัตินี้โดยการเลือก **Off (ปด)** เปดใชงาน คุณลักษณะนี้เพื่อประสบการณการใชงานที่ดีที่สุด และ สมรรถนะที่ดีที่สุดจากมอนิเตอรของคุณ

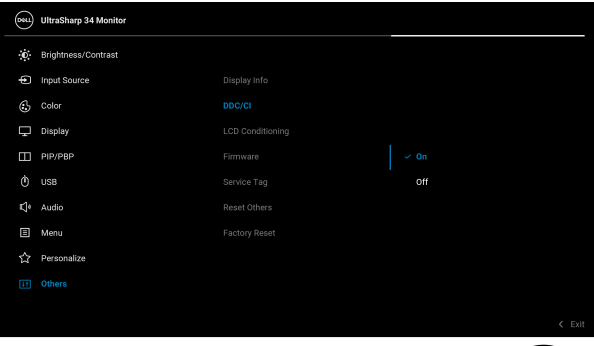

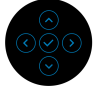

#### **LCD Conditioning (การปรับสภาพ LCD)**

ชวยลดอาการภาพคางบนหนาจอในกรณีที่เกิดเล็กนอย ขึ้นอยู่กับระดับของภาพที่ค้างบนหน้าจอ โปรแกรมอาจ ใชเวลาในการเรียกใชงานพอสมควร คุณสามารถเปดใช งานคุณลักษณะนี้โดยการเลือก **On (เปด)**

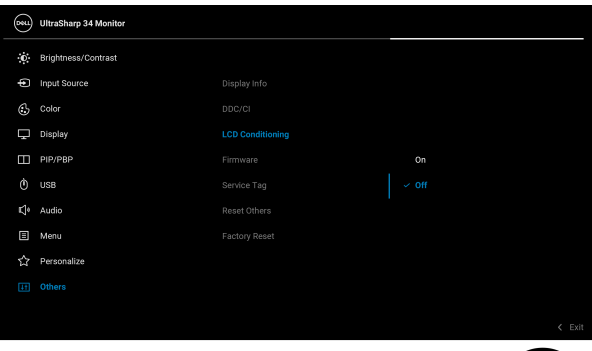

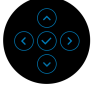

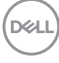

<span id="page-56-0"></span>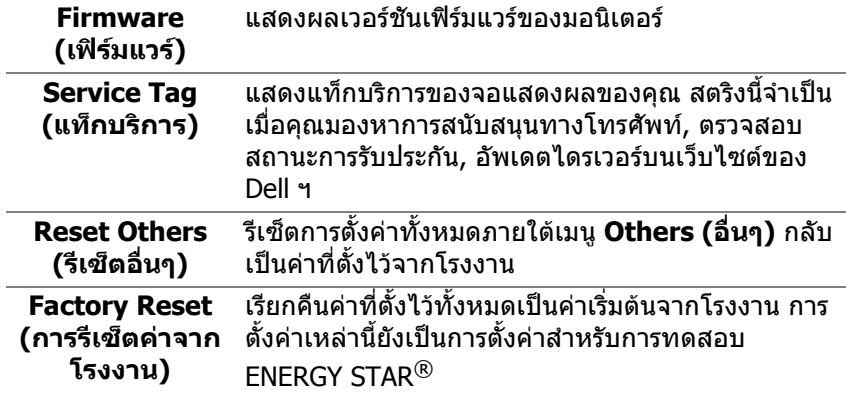

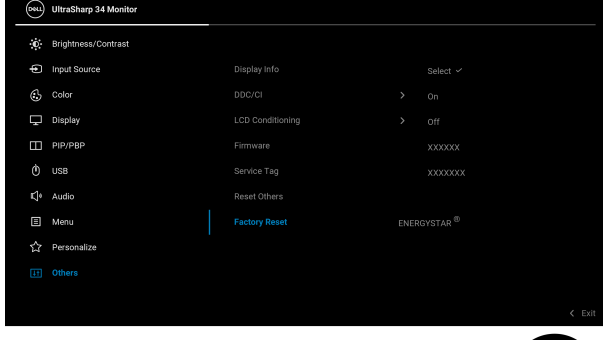

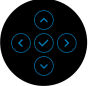

### **ขอความเตือน OSD**

เมื่อมอนเตอร ิ ไมสนับสนุนโหมดความละเอียดบางโหมด คุณจะเห็นขอความดังตอไปนี้:

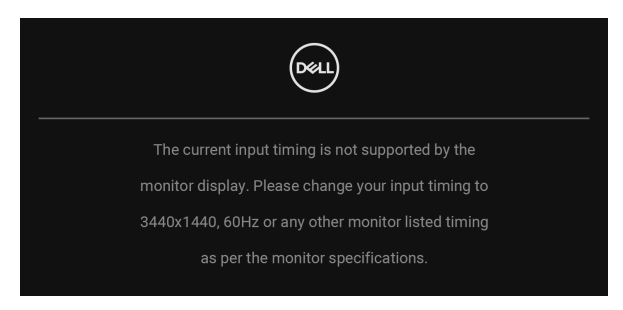

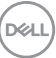

ซึ่งหมายความวามอนิเตอรไมสามารถซิงโครไนซสัญญาณที่ไดรับจากคอมพิวเตอร ไดโปรดดู**[ขอมูลจําเพาะของมอนิเตอร](#page-12-0)**สําหรับชวงความถี่ในแนวนอนและแนวตั้งที่ ิมอนิเตอร์นี้สามารถใช้ได้ โหมดที่แนะนำคือ 3440 x 1440

#### **หมายเหตุ: ขอความอาจแตกตางกันไปเล็กนอยตามสัญญาณเขาที่เชื่อมตอ ไว**

คุณจะเห็นขอความตอไปนกี้ อนปดใชงานฟงกชัน **DDC/CI**:

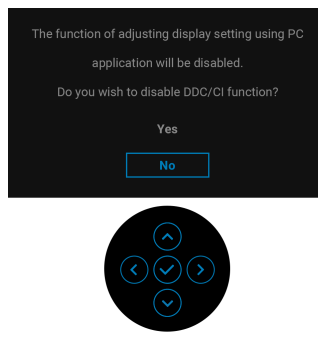

เมอคื่ ุณปรับระดับ **Brightness (ความสวาง)** เปนครั้งแรก ขอความตอไปนี้จะปรากฏ ์ขี้บะ

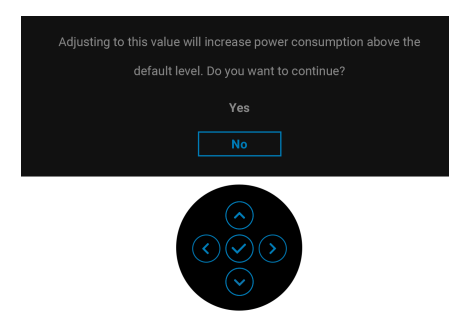

**หมายเหตุ: หากเลือก Yes (ใช) ขอความจะไมปรากฏขึ้นในครั้งตอไปเมื่อ คุณตองการเปลี่ยนการตั้งคา Brightness (ความสวาง)**

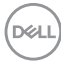

เมื่อคุณเปลี่ยนการตั้งคาเริ่มตนของคุณสมบัติการประหยัดพลังงานเปนครั้งแรก เชน **Uniformity Compensation (การชดเชยความสมํ่าเสมอ)**, **USB-C Charging 90W (การชารจ USB-C 90 W)**, **Other USB Charging (การ ชารจ USB อื่นๆ)**, หรือ **Fast Wakeup (ปลุกอยางรวดเร็ว)** ขอความตอไปนี้จะ ปรากฏขึ้น:

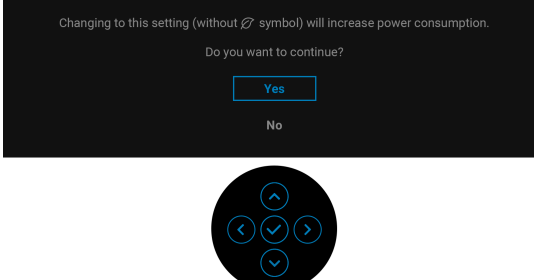

**หมายเหตุ: หากคุณเลือก Yes (ใช) สําหรับหนึ่งในคุณสมบัติที่กลาวถึงขาง ตน, ขอความจะไมปรากฏในครั้งตอไปเมื่อคุณตองการเปลี่ยนการตั้งคาของ คุณสมบัติเหลานี้เมื่อคุณรีเซ็ตเปนคาจากโรงงาน ขอความจะปรากฏขึ้นอีก ครั้ง**

คุณจะเห็นขอความตอไปนี้กอนเปดใชงานฟงกชัน **Lock (ล็อค)**:

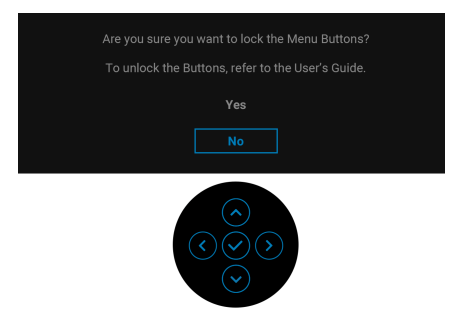

**หมายเหตุ: ขอความอาจแตกตางกันไปเล็กนอยตามการตั้งคาที่ถูกเลือกไว**

เมื่อมอนเตอร ิ เขาสูโหมดสแตนดบาย จะมีขอความตอไปนี้ปรากฏขึ้น:

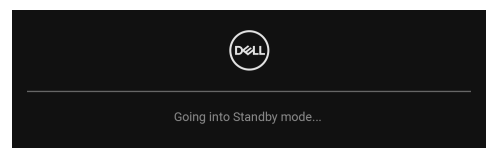

เปิดใช้คอมพิวเตอร์ และปลุกมอนิเตอร์ เพื่อให้สามารถใช้งาน [OSD](#page-38-1)

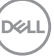

#### **หมายเหตุ: ขอความอาจแตกตางกันไปเล็กนอยตามสัญญาณเขาที่เชื่อมตอ ไว**

OSD จะทํางานเฉพาะในโหมด การทํางานปกติหากคุณกดปุมใดๆ นอกเหนือจาก **ปุม** ี**เพาเวอร์** ระหว่างโหมดสแตนด์บายจะปรากฎข้อความดังต่อไปนี้ ตามสัญญาณเข้าที่ เลือก:

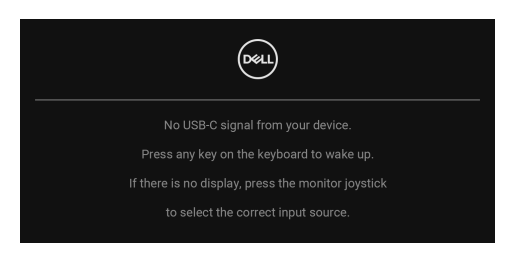

เปิดใช้คอมพิวเตอร์และมอนิเตอร์ เพื่อเข้าส่ [OSD](#page-38-1)

#### **หมายเหตุ: ขอความอาจแตกตางกันไปเล็กนอยตามสัญญาณเขาที่เชื่อมตอ ้**

หากมีการเลือกสัญญาณเข้า USB Type-C, DisplayPort หรือ HDMI และไม่มีการเชื่อม ้ต่อสายเคเบิลที่เกี่ยวข้อง จะปรากภูกล่องข้อความโต้ตอบแบบลอยดังที่มีการแสดงไว้ ด้าบล่างขึ้บ

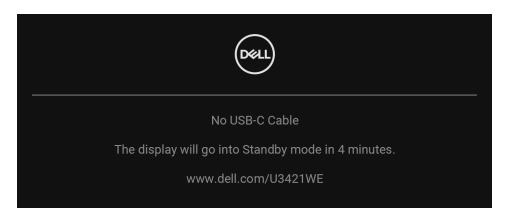

**หมายเหตุ: ขอความอาจแตกตางกันไปเล็กนอยตามสัญญาณเขาที่เชื่อมตอ ไว**

ู้ เมื่อจอภาพนี้อย่ภายใต้สัญญาณเข้า DP/HDMI และสายเคเบิล USB Type-C เชื่อมต่อ อยูกับโนตบุกที่รองรับโหมดโหมดสํารอง DP หาก **[Auto Select for USB-C 90W](#page-41-0)  (เลือก USB-C [อัตโนมัติ](#page-41-0) 90 W)** ถูกเปดใชงาน ขอความดังตอไปนี้จะปรากฏขึ้น

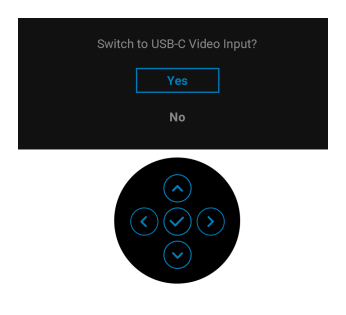

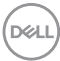

เมื่อ **Factory Reset (การรีเซ็ตคาจากโรงงาน)** ถูกเลือก ขอความดังตอไปนี้จะ ปรากฏขึ้น:

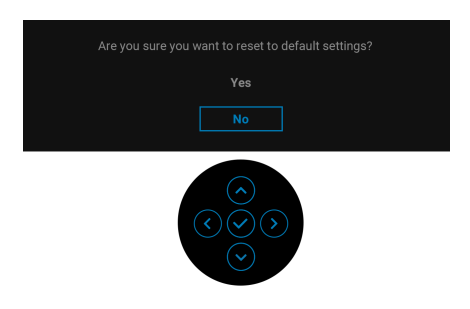

# เมื่อ **Yes (ใช)** ถูกเลือก ขอความดังตอไปนี้จะปรากฏขึ้น

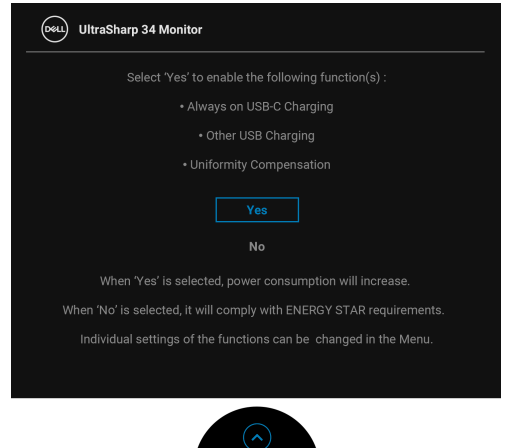

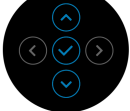

### โปรดดู การแก้ปัญหา สำหรับข้อมูลเพิ่มเติม

DØL

# **การตั้งคาความละเอียดที่เหมาะสมที่สุด**

ในการตั้งคามอนิเตอรเปนความละเอียดสูงสุด:

ใน Windows $^{\circledR}$  7, Windows $^{\circledR}$  8, และ Windows $^{\circledR}$  8.1:

- **1.** สำหรับ Windows $^\circledR$  8 และ Windows $^\circledR$  8.1 เท่านั้น เลือกเดสก์ท็อปไทล์เพื่อสลับ ไปยังเดสกท็อปคลาสิค
- **2.** คลิกขวาบนเดสกท็อปและเลือก **ความละเอียดของหนาจอ**

## **3.** คลิกรายการหลนลงของ **ความละเอียดของหนาจอ** และเลือก **3440 x 1440**

## **4.** คลิก **ตกลง**

ใน Windows® 10:

- **1.** คลิกขวาบนเดสกท็อป และคลิกที่ **การตั้งคาการแสดงผล**
- **2.** คลิกที่ **การตั้งคาการแสดงผลขั้นสูง**
- **3.** คลิกรายการหลนลงของ **ความละเอียด** และเลือก **3440 x 1440**

# **4.** คลิกที่ **นําไปใช**

ถ้าคุณไม่เห็นตัวเลือก 3440 x 1440 คุณอาจจำเป็นต้องปรับปรุงไดรเวอร์กราฟฟิกของ ้คุณ ขึ้นอย่กับคอมพิวเตอร์ของคุณ ให้ดำเนินการหนึ่งในขั้นตอนดังต่อไปนี้ให้เสร็จ สมบรณ์:

ถาคุณมีคอมพิวเตอรเดสกท็อป หรือคอมพิวเตอรพกพาของ Dell:

• ไปยัง http://www.dell.com/support ปอนแท็กบริการของคุณ และดาวนโหลด ไดรเวอรกราฟฟกลาสุดสําหรับกราฟฟกการดของคุณ

ถาคุณใชคอมพิวเตอรที่ไมใชของ Dell (แบบพกพาหรือเดสกท็อป):

- ไปยังหน้าเว็บไซต์สนับสนุนสำหรับคอมพิวเตอร์ของคุณ และดาวน์โหลดไดรเวอร์ กราฟฟกลาสุด
- ไปยังเว็บไซตกราฟฟกการดของคุณ และดาวนโหลดไดรเวอรกราฟฟกลาสุด

# <span id="page-62-0"></span>**การตั้งคาสวิตช KVM**

สวิตช์ KVM ในตัวช่วยให้คุณสามารถควบคุมคอมพิวเตอร์ได้สูงสุด 2 เครื่องจากคีย์บอร์ด และเมาสชุดเดียวที่เชื่อมตอกับจอภาพนี้

**a.** เมอเช ื่ ื่อมตอ **HDMI** + **USB-B** ไปยังคอมพิวเตอร 1 และ **DP** + **USB-C** ไปยัง คอมพิวเตอร 2:

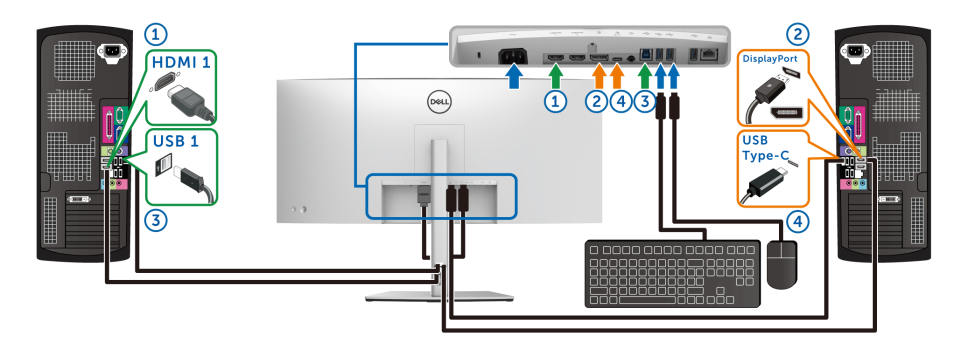

**หมายเหตุ: ขณะนี้การเชื่อมตอ USB Type-C รองรับเฉพาะการถายโอน ขอมูลเทานั้น**

ตรวจสอบใหแนใจวา **USB** สําหรับ **HDMI** ไดรับการกําหนดเปน **USB-B**  และ **DP** ไดรับการกําหนดเปน **USB-C 90W**

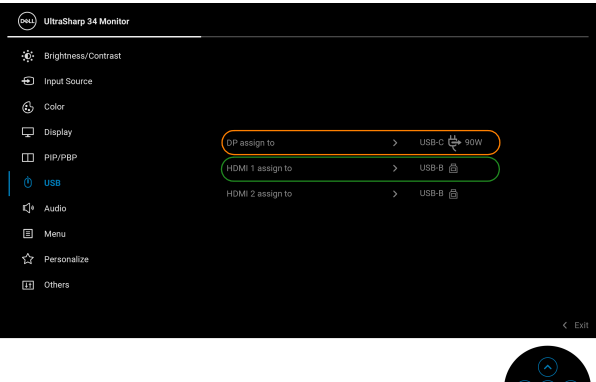

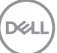

**b.** เมื่อเชื่อมตอ **HDMI** + **USB-B** ไปยังคอมพิวเตอร 1 และ **USB-C** ไปยัง คอมพิวเตอร์ 2:

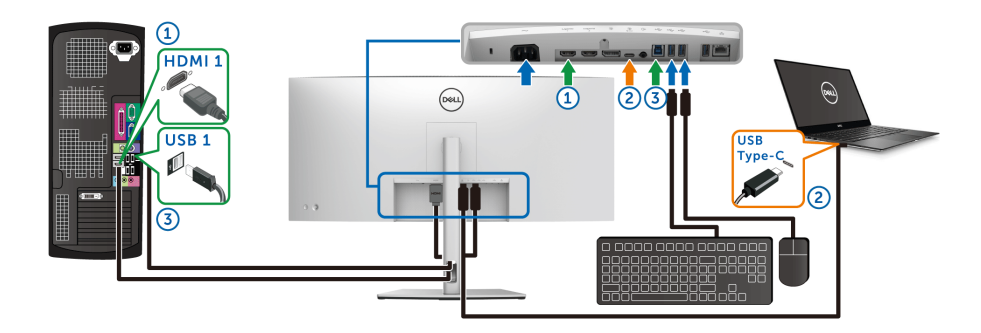

## **หมายเหตุ: ขณะนี้การเชื่อมตอ USB-C รองรับเฉพาะการถายโอนวิดีโอและ ขอมลู**

ตรวจสอบใหแนใจวา **USB** สําหรับ **HDMI** ไดรับการกําหนดเปน **USB-B** 

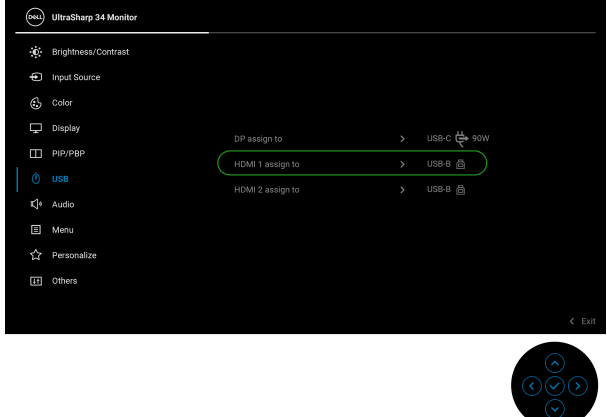

**หมายเหตุ: เนื่องจากพอรต USB Type-C รองรับโหมดสํารอง DisplayPort ไมจําเปนตองตั้งคา USB สําหรับ USB-C**

**หมายเหตุ: เมื่อเชื่อมตอกับแหลงสัญญาณวิดีโอขาเขาตางๆ ที่ไมได แสดงไว ขางตน ใหทําตามวิธีเดียวกันเพื่อตั้งคาใหถูกตองสําหรับ USB เพื่อจับคู พอรต**

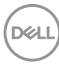

# **การตั้งคา Auto KVM**

คุณสามารถปฏิบัติตามคําแนะนําดานลางเพื่อตั้งคา Auto KVM สําหรับมอนิเตอรของคุณ: **1.** ตรวจสอบใหแนใจวา **PIP/PBP Mode (โหมด PIP/PBP)** เปน **Off (ปด)**

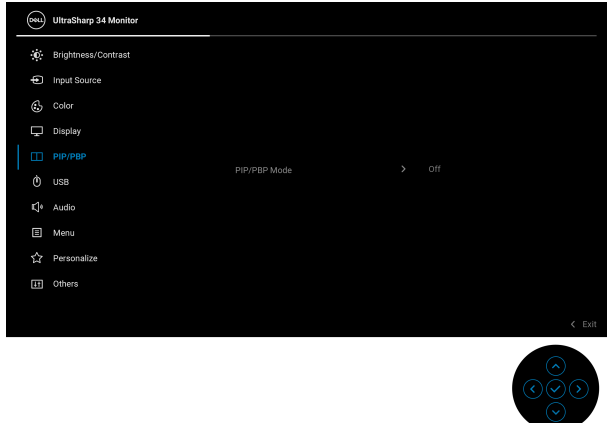

**2.** ตรวจสอบใหแนใจวา **Auto Select (เลือกอัตโนมตั ิ)** เปน **On (เปด)** และ **Auto Select for USB-C 90 W (เลือก USB-C อัตโนมตั ิ 90 W)** เปน **Yes (ใช)**

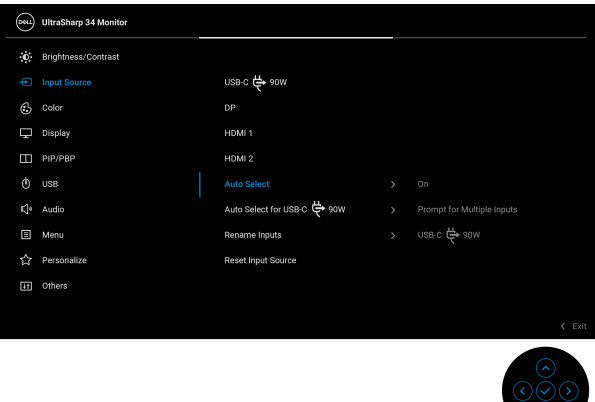

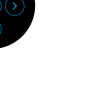

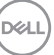

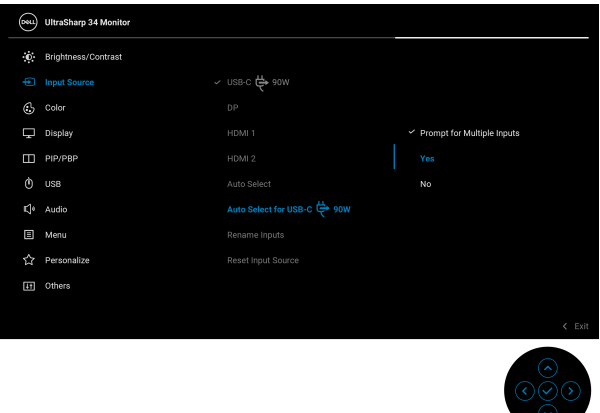

**3.** ตรวจสอบใหแนใจวาจับคูพอรต USB และแหลงสัญญาณขาเขาวดิ ีโอแลว

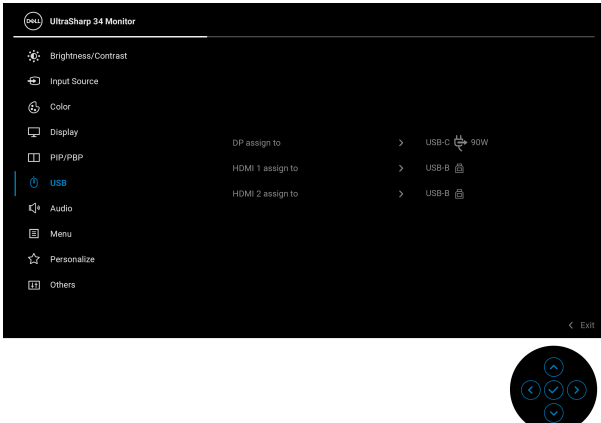

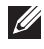

D&LL)

**หมายเหตุ: สําหรับการเชื่อมตอ USB Type-C ไมจ ําเปนตองทําการตั้งคาใด ๆ เพิ่มเติม**

# **การใชการการปรบเอ ั ียง พลิกหมุน ยืดแนวตั้ง และหมุน**

**หมายเหตุ: ดําเนินการตามขั้นตอนตอไปนี้เพื่อเชื่อมตอขาตั้งซึ่งนําสงมา พรอมมอนิเตอรของคุณ หากคุณเชื่อมตอขาตั้งที่ซื้อมาจากแหลงอื่น ใหทํา ตามขั้นตอนในการติดตั้งที่มาพรอมกับขาตั้งนั้นแทน**

#### **การเอียง พลิกหมนุ**

ด้วยขาตั้งที่ติดกับมอนิเตอร์ คณสามารถเอียงและหมนมอนิเตอร์เพื่อความสะดวกในการ รับชมที่มุมมองตางๆ ได

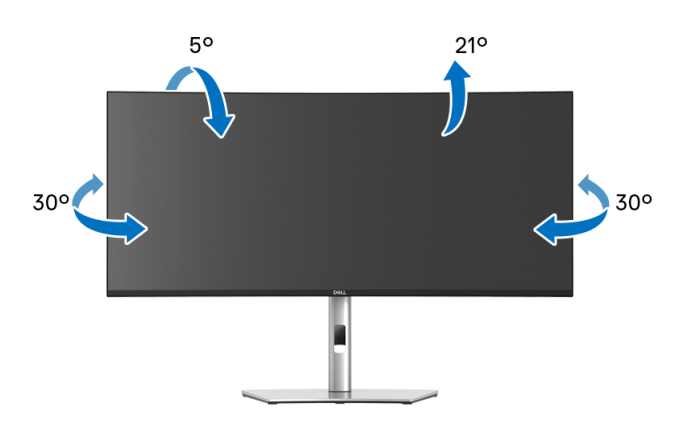

**หมายเหตุ: ขาตั้งไมไดถูกติดตั้งมาจากโรงงานเมื่อนําสงมา**

#### **การยดตามแนวต ื ั้ง**

**หมายเหตุ: ขาตั้งยดตามแนวต ื ั้งไดมากถึง 150 มม. ภาพดานลางสาธิตถึงวิธี การยืดขาตั้งในแนวตั้ง**

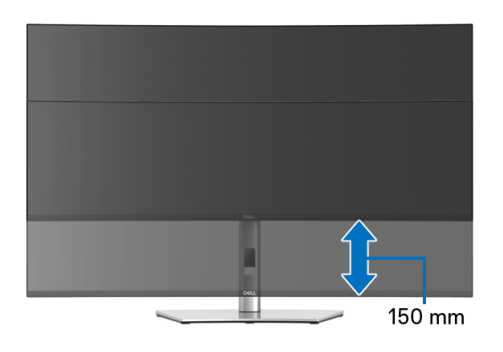

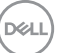

#### **ปรับความเอน**

ด้วยขาตั้งที่ติดกับจอมอนิเตอร์ คุณสามารถปรับมอนิเตอร์เป็นมุมที่คุณต้องการด้วย คุณสมบัติการปรับเอน

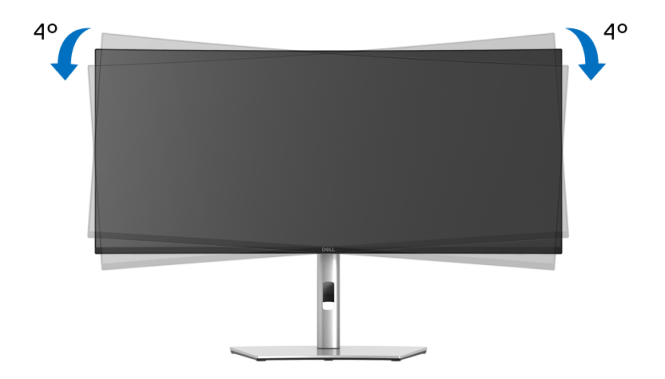

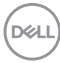

# <span id="page-68-0"></span>**การแกปญหา**

**คําเตือน: กอนที่คุณจะเริ่มกระบวนการใดๆ ในสวนนี้ใหปฏิบัติตาม [คําแนะนําดานความปลอดภัย](#page-78-0)**

# **การทดสอบตัวเอง**

ิมอนิเตอร์ของคุณมีคุณสมบัติในการทดสอบตัวเอง ซึ่งช่วยให้คุณตรวจสอบว่ามอนิเตอร์ ทำงานได้เหมาะสมหรือไม่ ถ้ามอนิเตอร์และคอมพิวเตอร์ของคุณเชื่อมต่อกันอย่างเหมาะ ี่สมแล้ว แต่หน้าจอยังมืดอยู่ ให้รันการทดสอบตัวเองของมอนิเตอร์ โดยการทำตามขั้น ตอนตอไปนี้:

- **1.** ปดเครื่องทั้งคอมพิวเตอรและมอนิเตอรของคุณ
- **2.** ดึงสายเคเบิลวิดีโอออกจากดานหลังของคอมพวเตอร ิ
- **3.** เปดมอนเตอร ิ

กลองโตตอบแบบลอยตัวควรจะปรากฏบนหนาจอ (บนพื้นหลังสีดํา) หากมอนิเตอรไม ี่สามารถรับสัญญาณวิดีโอ และทำงานเป็นปกติ ในขณะที่อยู่ในโหมดการทดสอบตัวเอง ี่ ไฟเพาเวอร์ LED จะเป็นสีขาว นอกจากนี้ ขึ้นกับสัญญาณเข้าที่เลือก กล่องโต้ตอบแบบ ใดแบบหนึ่งที่แสดงด้านล่างจะเลื่อนผ่านหน้าจออย่างต่อเนื่อง

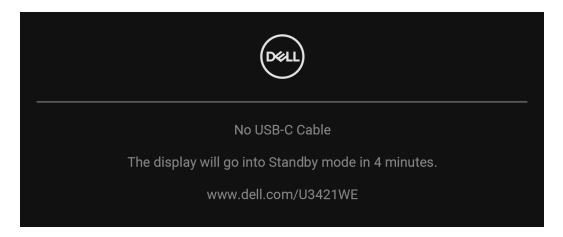

**หมายเหตุ: ขอความอาจแตกตางกันไปเล็กนอยตามสัญญาณเขาที่เชื่อมตอ ไว**

- **4.** กล่องนี้อาจปรากฏระหว่างที่ระบบทำงานตามปกติด้วย หากถอดสายวิดีโอออก หรือ สายวิดีโอเกิดชำรดเสียหาย
- **5.** ปดมอนิเตอรของคุณ และตอสายสัญญาณภาพใหม จากนั้นเปดทั้งคอมพิวเตอร และมอนิเตอรของคุณ

หากหนาจอของมอนิเตอรยังคงวางหลังจากที่คุณดําเนินการตามกระบวนการกอนหนานี้ แล้ว ให้ตรวจสอบตัวควบคุมวิดีโอและคอมพิวเตอร์ของคุณ เพราะมอนิเตอร์ของคุณทำ งานเป็นปกติ

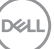

# **ระบบตรวจวิเคราะหที่ติดตั้งมาพรอมเครื่อง**

ืมอนิเตอร์ของคุณติดตั้งเครื่องมือตรวจวิเคราะห์ เพื่อช่วยตรวจสอบว่าสิ่งผิดปกติที่กำลัง เกิดขึ้นบนหน้าจอ เป็นปัญหาที่เกิดจากมอนิเตอร์ หรือระบบคอมพิวเตอร์และวิดีโอการ์ด ของคุณ

การรันระบบตรวจวิเคราะหที่ติดตั้งมากับเครื่อง:

- **1.** ตรวจสอบวาหนาจอสะอาด (ไมมีฝุนบนหนาจอ)
- **2.** สลับ **จอยสติ๊ก** ขึ้นหรือลงหรือซ้ายหรือขวาค้างไว้ประมาณ 4 วินาทีจนกระทั่งเมน ปอปอัพปรากฏขึ้น

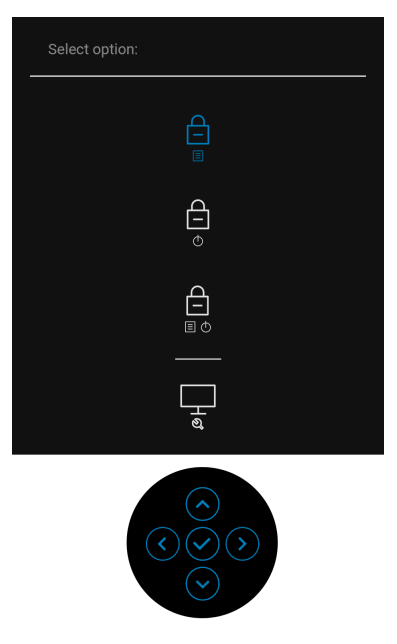

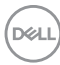

ี**3.** สลับ **จอยสติ๊ก** เพื่อไฮไลต์ไอคอนการวินิจฉัยจากนั้นกด **จอยสติ๊ก**, และหน้าจอสี เทาจะปรากฏขึ้น

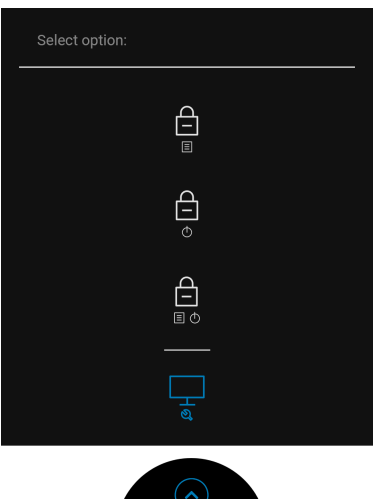

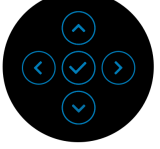

- **4.** ตรวจสอบหนาจอเพื่อหาสิ่งผิดปกติอยางละเอียด
- **5.** สลับ **จอยสติ๊ก** ขึ้น สีของหนาจอจะเปลี่ยนเปนสีแดง
- **6.** ตรวจสอบการแสดงผลเพื่อหาสิ่งผิดปกติ
- **7.** ทําตามขั้นตอนที่ 5 และ 6 ซ้ําอีกครั้ง เพื่อตรวจสอบการแสดงผลบนหนาจอสี ้เขียว สีน้ำเงิน สีดำ สีขาว และข้อความ

การทดสอบเสร็จสิ้นเมื่อหนาจอขอความปรากฏขึ้น เพื่อออก ใหสลับ **จอยสติ๊ก** ขึ้นอีก ครั้ง

$$
\left(\text{1.13}\right)
$$

# **เปดใชงานการชารจ USB Type-C เสมอ**

็จอภาพนี้อนุญาตให้คุณชาร์จโน้ตบ๊กหรืออุปกรณ์มือถือของคุณผ่านสายเคเบิล USB Type-C แมว าจะจอภาพจะปดอยูก็ตาม โปรดดู**[USB-C Charging 90W \(](#page-53-0)การ** ี**ชาร์จ [USB-C 90 W\)](#page-53-0)** สำหรับข้อมลเพิ่มเติม

คุณสามารถตรวจสอบเฟรมแวรปจจุบันของคุณไดใน **[Firmware \(](#page-56-0)เฟรมแวร)** หากไมมี ์ ให้เลือก ไปยังไซต์สนับสนุนดาวน์โหลดของ Dell สำหรับโปรแกรมติดตั้งแอพพลิเคชัน ลาสดุ (**Monitor Firmware Update Utility.exe**) และดูคําแนะนําผูใชสําหรับ การอัพเดตเฟรมแวร: **[w](www.dell.com/U3219Q)ww.dell.com/U3421WE**

# **ปญหาทั่วไป**

ตารางตอไปนี้บรรจุขอมูลทั่วไปเกี่ยวกับปญหาของมอนิเตอรที่คุณอาจพบ และวิธีที่อาจ แกไขปญหาได:

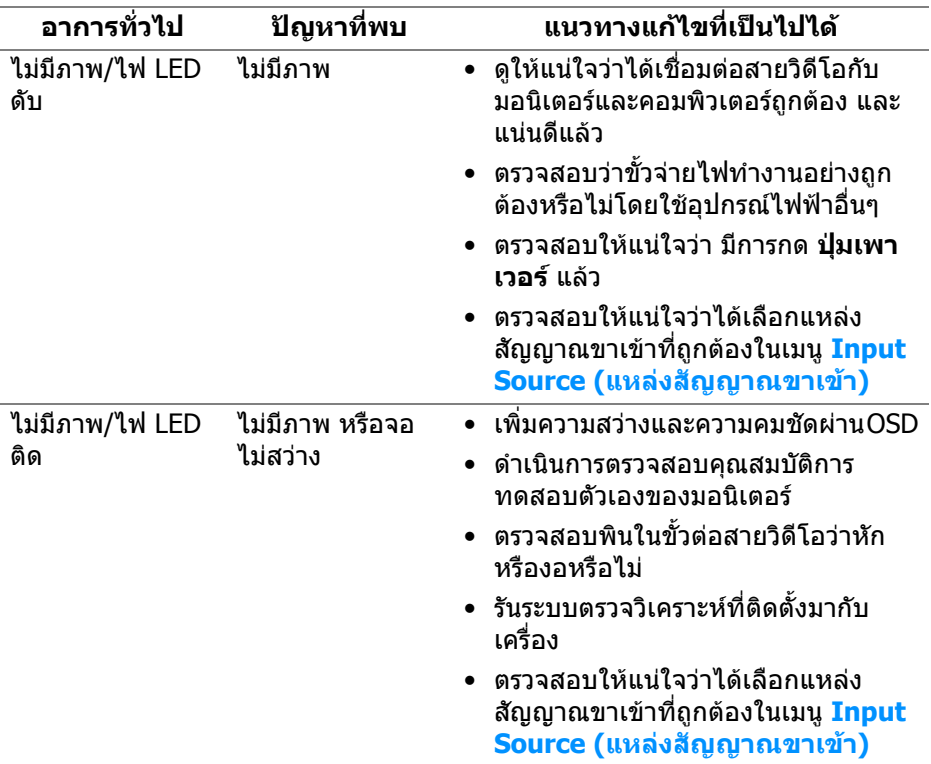

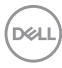
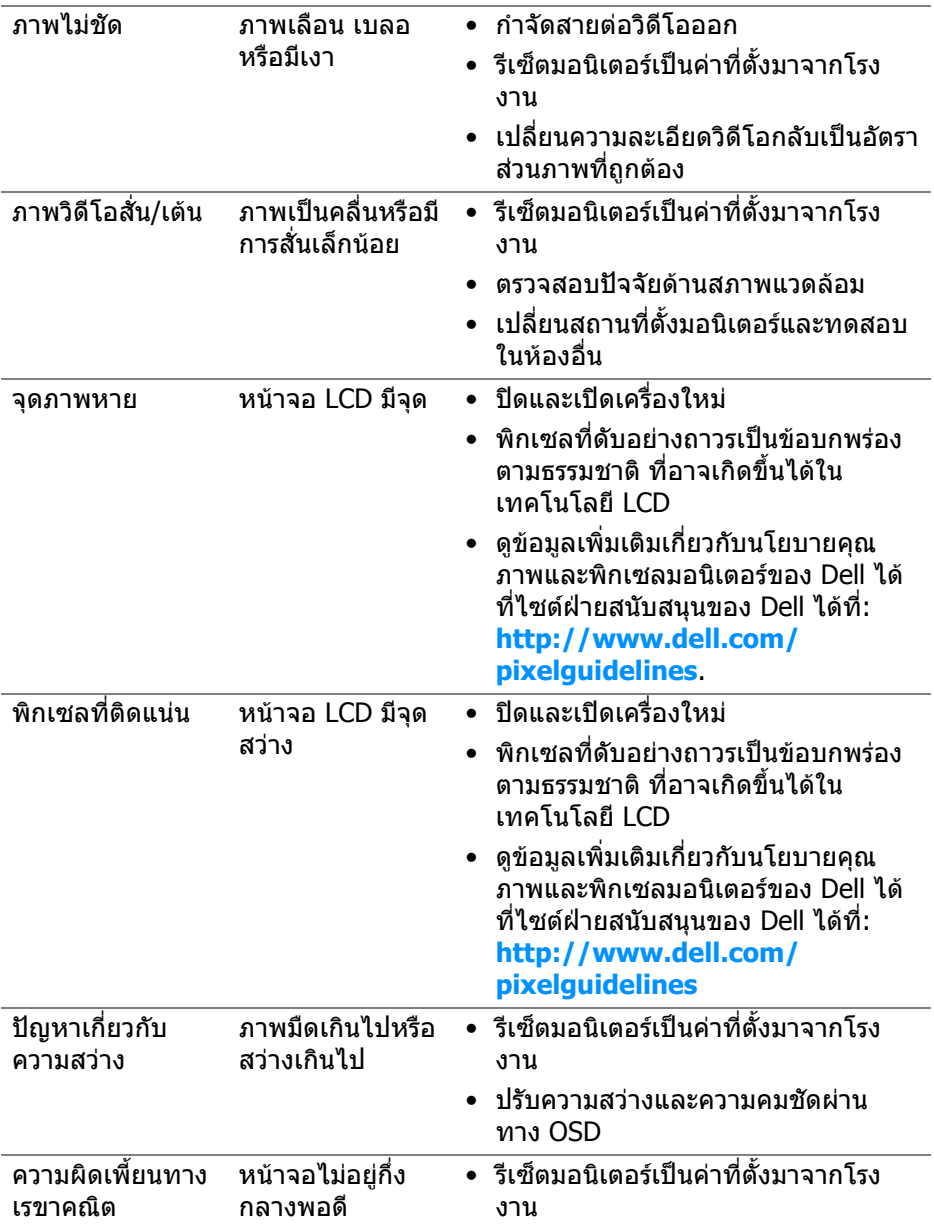

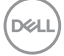

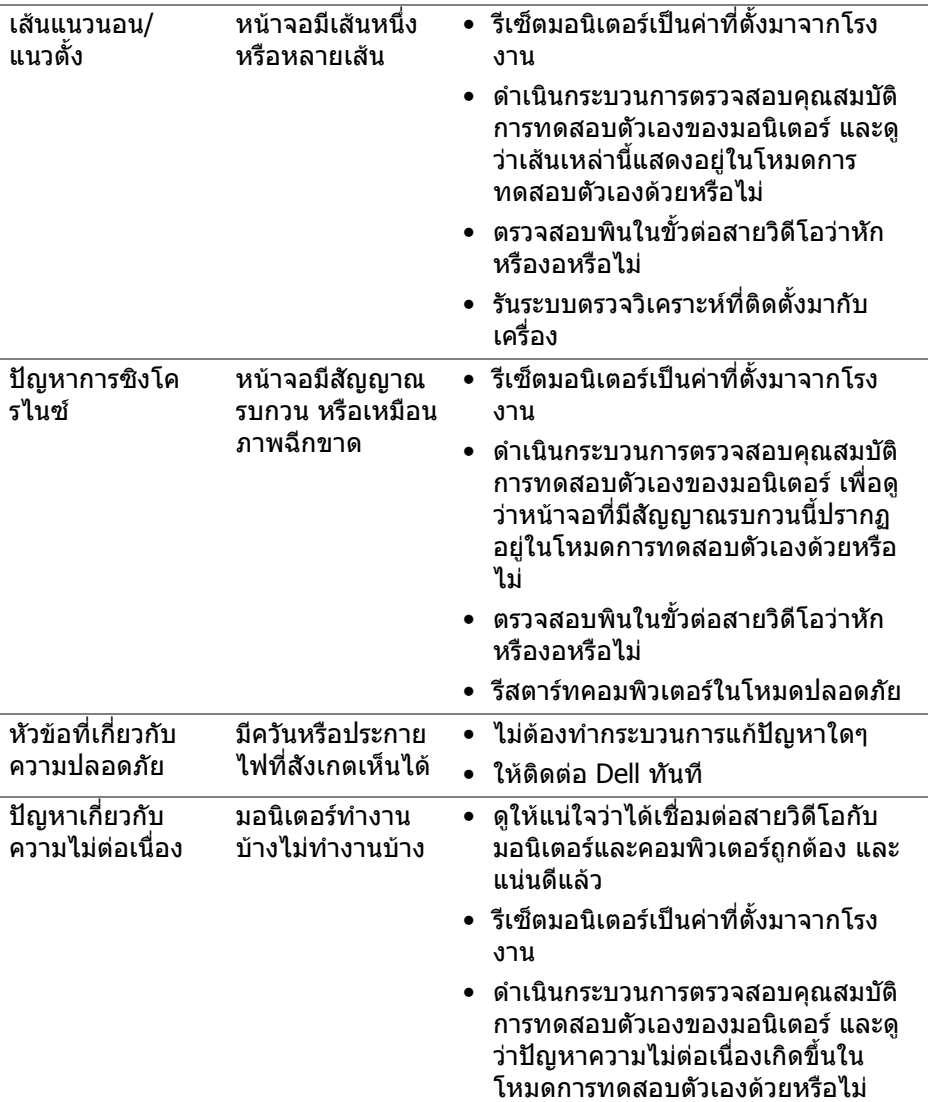

 $($ DELL $)$ 

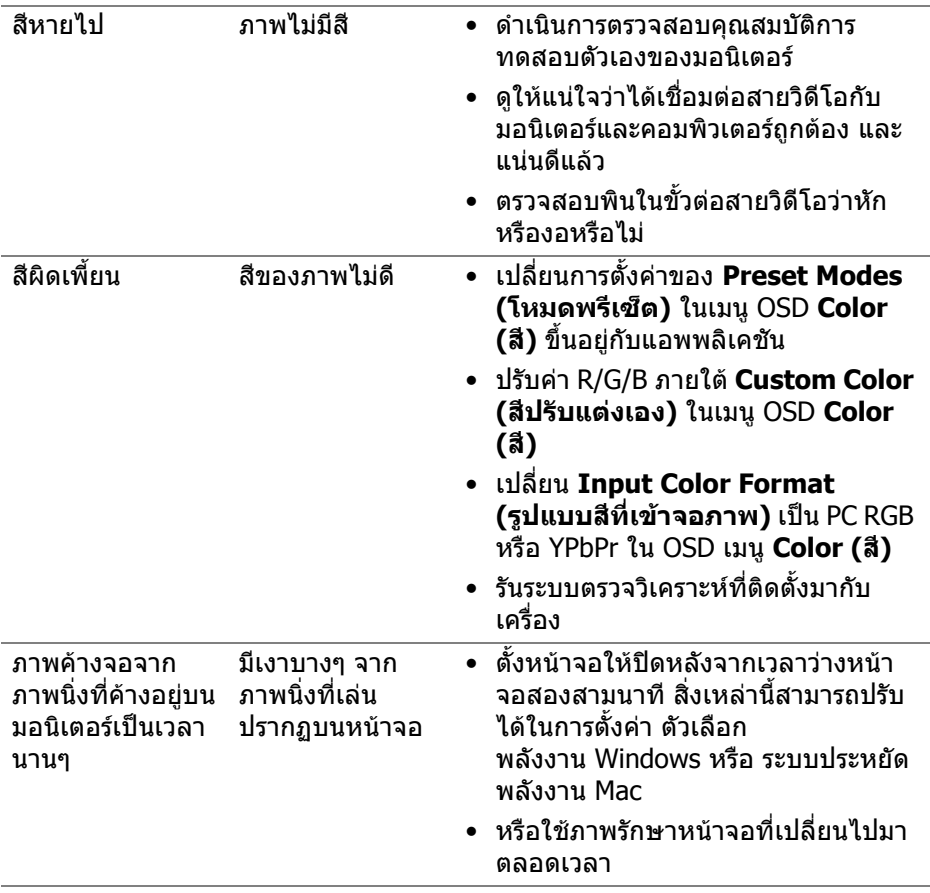

# **ปญหาเฉพาะสําหรับผลิตภัณฑ**

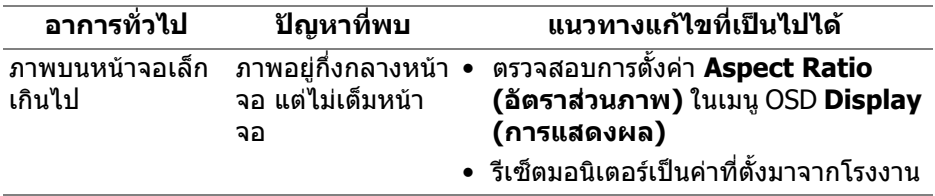

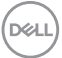

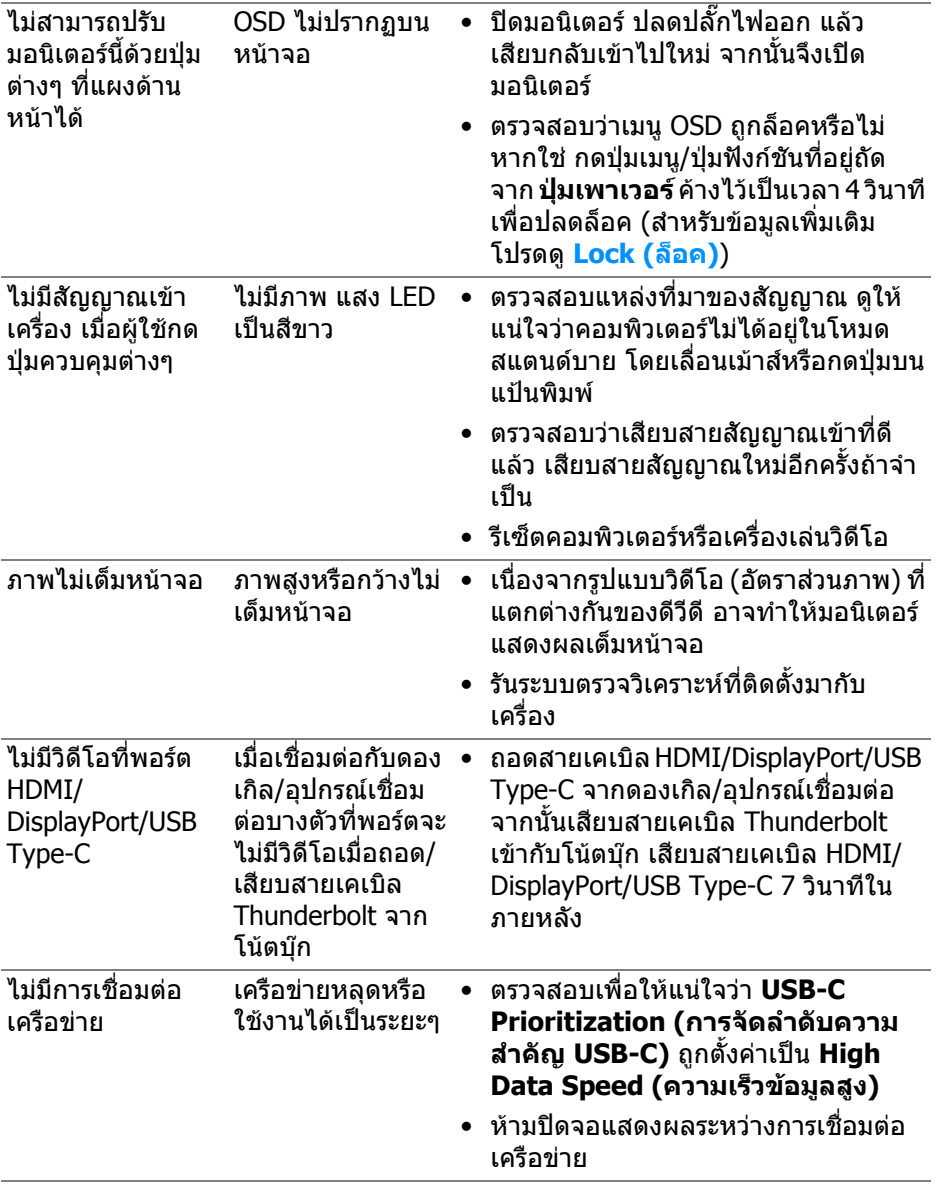

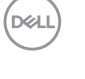

# **ปญหาเฉพาะเรื่อง Universal Serial Bus (USB)**

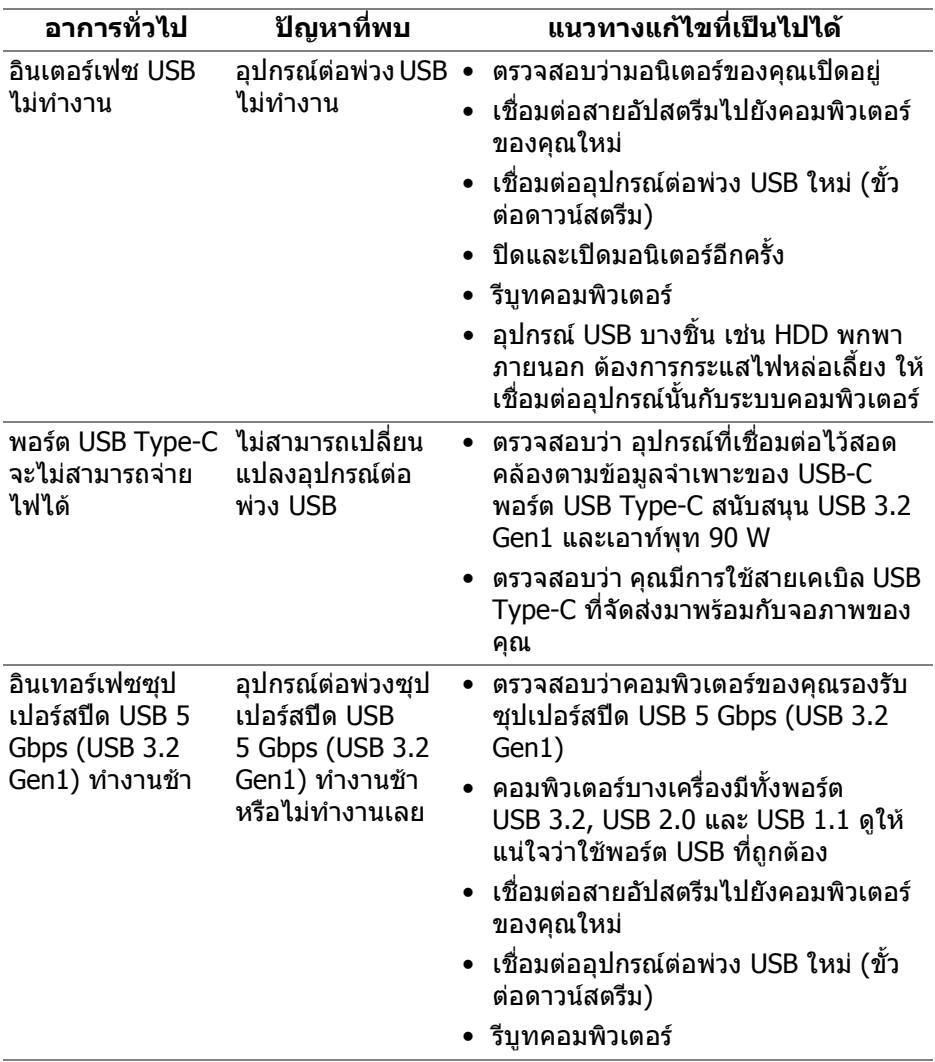

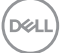

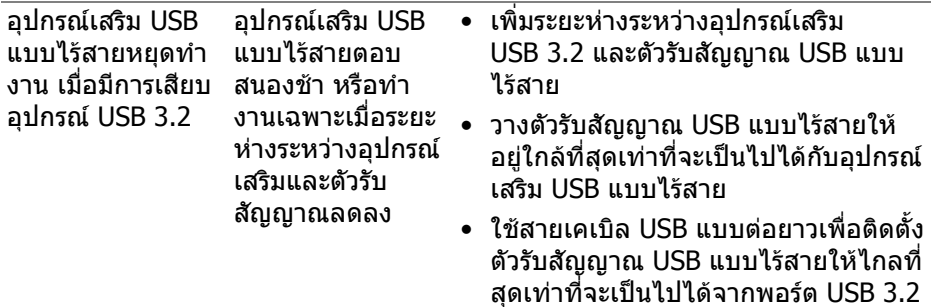

# **ปญหาเฉพาะสําหรับลําโพง**

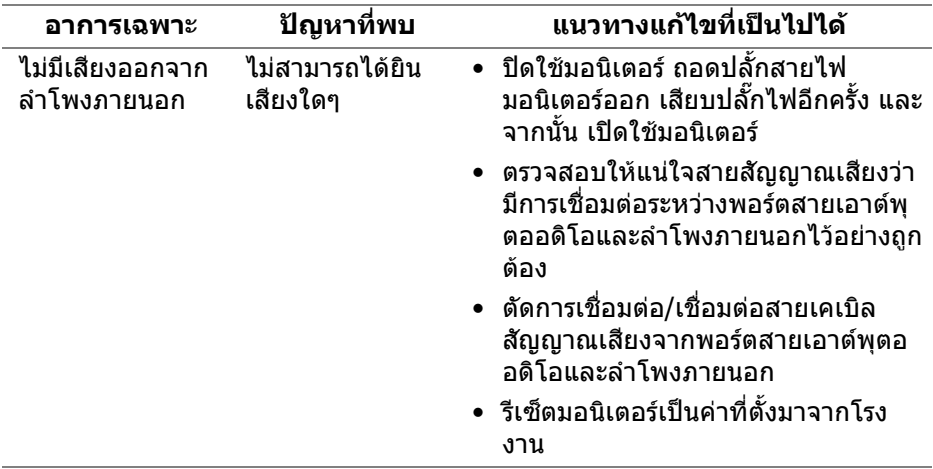

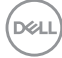

# **ภาคผนวก**

#### **คําเตือน: คําแนะนําดานความปลอดภัย**

#### **คําเตือน: การใชตัวควบคุม การปรับแตง หรือกระบวนการอื่นๆ ที่นอกเหนือ จากที่ระบุไวในเอกสารนี้อาจทําใหเกิดไฟฟาช็อต อันตรายจากกระแส ไฟฟา และ/หรืออันตรายจากอุปกรณได**

ี่สำหรับข้อมูลเกี่ยวกับคำแนะนำด้านความปลอดภัย ให้ดข้อมูลเกี่ยวกับความปลอดภัย สิ่ง แวดลอม และระเบียบขอบังคับ (SERI)

### **ขอสังเกตของ FCC (ในสหรัฐอเมริกาเทานั้น) และขอมูลระเบียบขอ บังคับอื่นๆ**

ี่สำหรับข้อสังเกตของ FCC และข้อมูลด้านกฎระเบียบอื่นๆ โปรดดูเว็บไซต์การปฏิบัติตาม กฎระเบียบที่ **[w](www.dell.com/regulatory_compliance)ww.dell.com/regulatory\_compliance**

### **ติดตอ Dell**

ี่สำหรับลูกค้าในประเทศสหรัฐอเมริกา, โทร 800-WWW-DELL (800-999-3355)

 $\not\!\!\!\!\nearrow$  หมายเหตุ: ถ้าคุณไม่มีการเชื่อมต่ออินเตอร์เน็ตที่ใช้ได้ คุณสามารถค้นหา **ขอมูลผูติดตอไดจากใบสั่งซื้อผลิตภัณฑ, สลิปที่มาพรอมผลิตภัณฑ, ใบสง ของ หรือแคตาล็อกผลิตภัณฑของ Dell**

**Dell มีการสนับสนุนออนไลนและบริการทางโทรศัพทและตัวเลือกในการให บริการหลายชองทาง การใหบริการขึ้นอยูกับประเทศและผลิตภัณฑและบริการ บางอยางอาจไมมีใหในพื้นที่ของคุณ**

- ฝายสนับสนุนดานเทคนิคออนไลน **www.dell.com/support/monitors**
- การติดตอ Dell **www.dell.com/contactdell**

### **ฐานขอมูลผลิตภัณฑ EU สําหรับฉลากพลังงานและเอกสารขอมูล ผลิตภัณฑ**

U3421WE: **https://eprel.ec.europa.eu/qr/344907**